# **IP kamera wifi megapixel, objektiv**

# **Uživatelský návod**

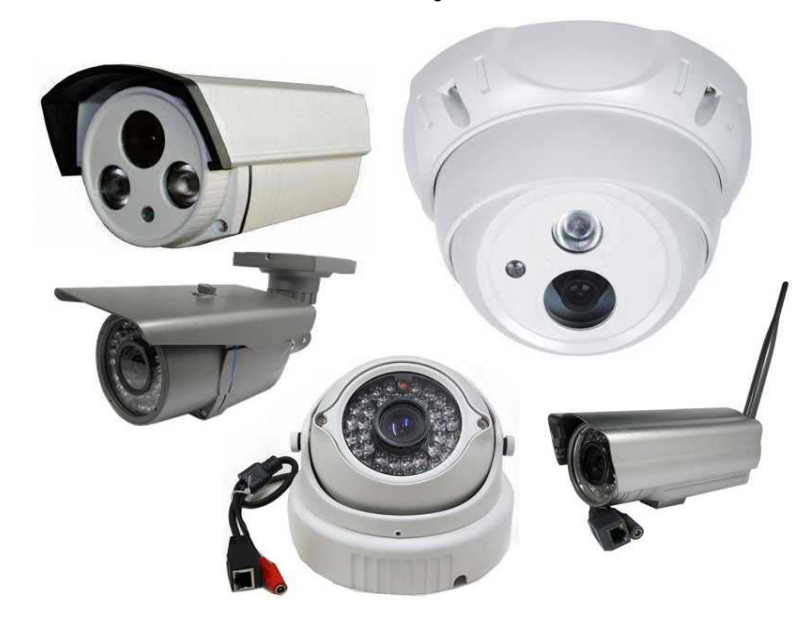

# **Úvod**

Produkty mají vložený systémový software a 38 speciálních modulů s vysokým rozlišením pro IP kamery, vlastní kompresi, funkci zpracování video dat, jsou formovány kodérem video komprese, vstupním <sup>a</sup> výstupním kanálem, síťovým rozhraním, video rozhraním, sériovým rozhraním RS422, protokolem rozhraní <sup>a</sup> softwarovým rozhraním atd., také nabízí funkce zpracování videa, sbírku výsledných obrazových dat, kompresi obrazových dat H.264, internetový přenos dat, přenos obrázku v reálném čase přes interní síť.

Produkce přijímá výpočetní rychlost rychlejší digitální výpočetní jednotkou, kompresní velikost pro získání čistého obrazu, používá zlepšené operační systémy, video kompresní algoritmy, přenáší obraz mnohem hladší, zobrazuje mnohem čistěji, používá vkládací server, kompletně se odpojuje od PC platformy, má účinný plánovací systém, kód ustálený ve Flash, systém běží stabilně a spolehlivě. To podporuje vzdálený obraz shlédnout přes Internet Explorer, podporuje dynamickou IP adresu, snadno dosáhne obrazu síťovým přenosem.

### **Vlastnosti:**

- Podpora dvou kanálů videa; dva kanály nezávisle, 60 FPS činnost videa za sekundu.
- Standard pro kompresi videa H.264
- Integrovaný webový server, podporuje sledování v Internet Explorer, konfiguraci a aktualizaci.
- Obraz videa lze upravit vzhledem k šířce pásma.
- Podpora proměnného datového toku může vymezit kvalitu videa a kompresi bitového toku ve stejný okamžik.
- Podpora dvou úrovní doménových jmén; získání dynamické IP adresy (ADSL dial).
- Poměr kódování videa lze nastavit plynule (50Kbps-8Mbps) a rámcově (1-25).
- Podpora snímků a lokálního nahrávání.
- Podpora dynamické detekce (nastavení plochy a citlivosti).
- Funkce alarm pre-record.
- Podpora rozhraní Ethernet 10/100M.
- Podpora IO rozhraní pro připojení dalších zařízení.
- RS485 rozhraní, síťové připojení trasparentního kanálu, klient může ovládat RS485 přes transparentní kanál zařízení.
- Podpora vice uživatelů ve stejný čas.
- Vstupní a výstupní signál alarmu.
- Podpora časově závislé funkce údržby.
- Podpora obchodu po zlomu sítě a funkce snímek.

IP kamera wifi

- Podpora WEB konfigurace.  $\bullet$
- Podpora OSD.  $\bullet$
- Podpora vzdáleného sledovacího software  $\bullet$
- $\bullet$ Podpora Platform.
- Podpora mobilního sledování.  $\bullet$
- · Podpora křížené služby.

Doporučené specifikace PC:

Čtyřjádrový procesor s frekvencí 3.0GHz, 4G paměť, 512 M nezávislá video pamět, 2.1 audio, audio výstup, vstup mikrofonu, Windows2000/XP/2003/7, Microsoft IE  $6.0 - 9.0$ .

Uživatelský návod je měněn na základě současného vydaného software, to může znamenat některá nedokončená a nepřesná místa v uživatelském návodě. Problém se může vyskytnout díky aktualizacím, úpravě a vylepšení software, prosím pochopte naši práci. Náš uživatelský návod bude aktualizován periodicky bez povšimnutí.

# Obsah

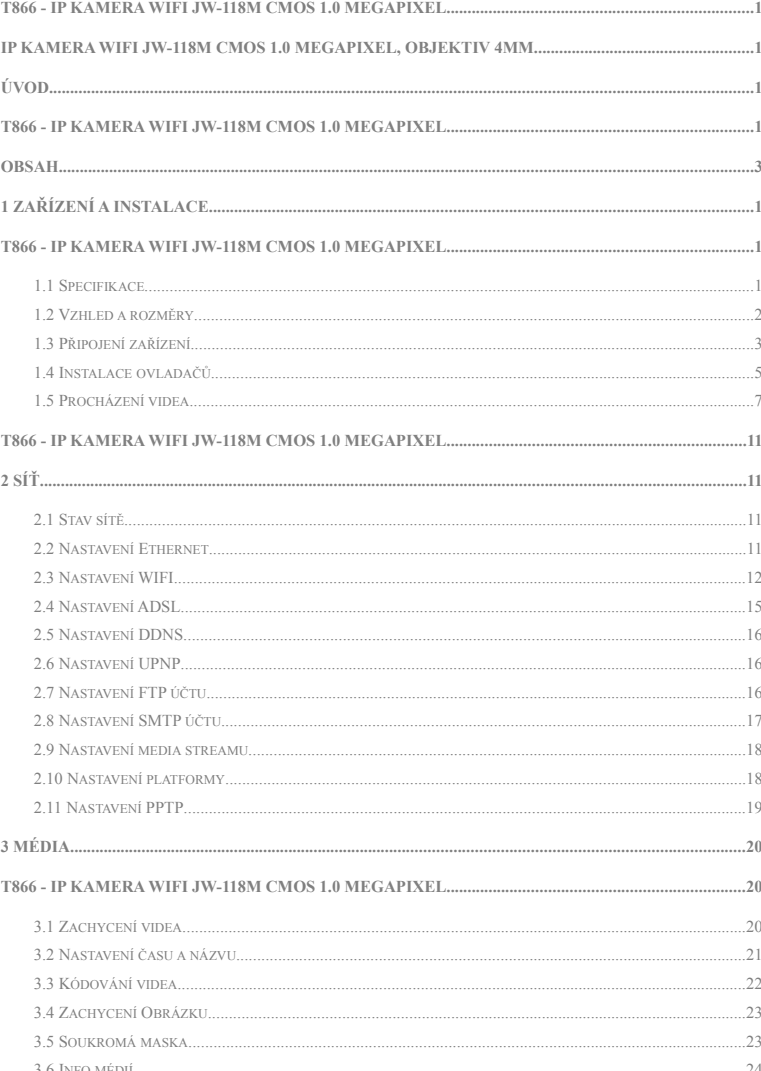

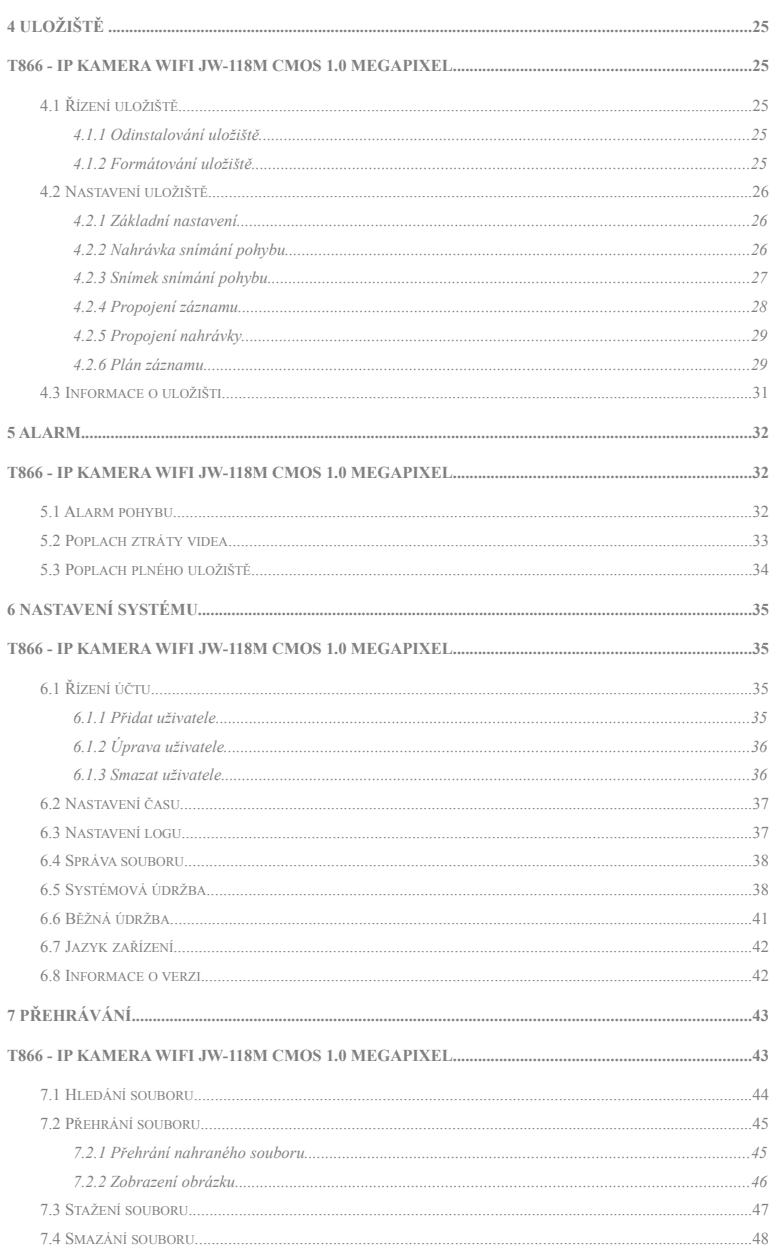

# 1 Zařízení a instalace

## 1.1 Specifikace

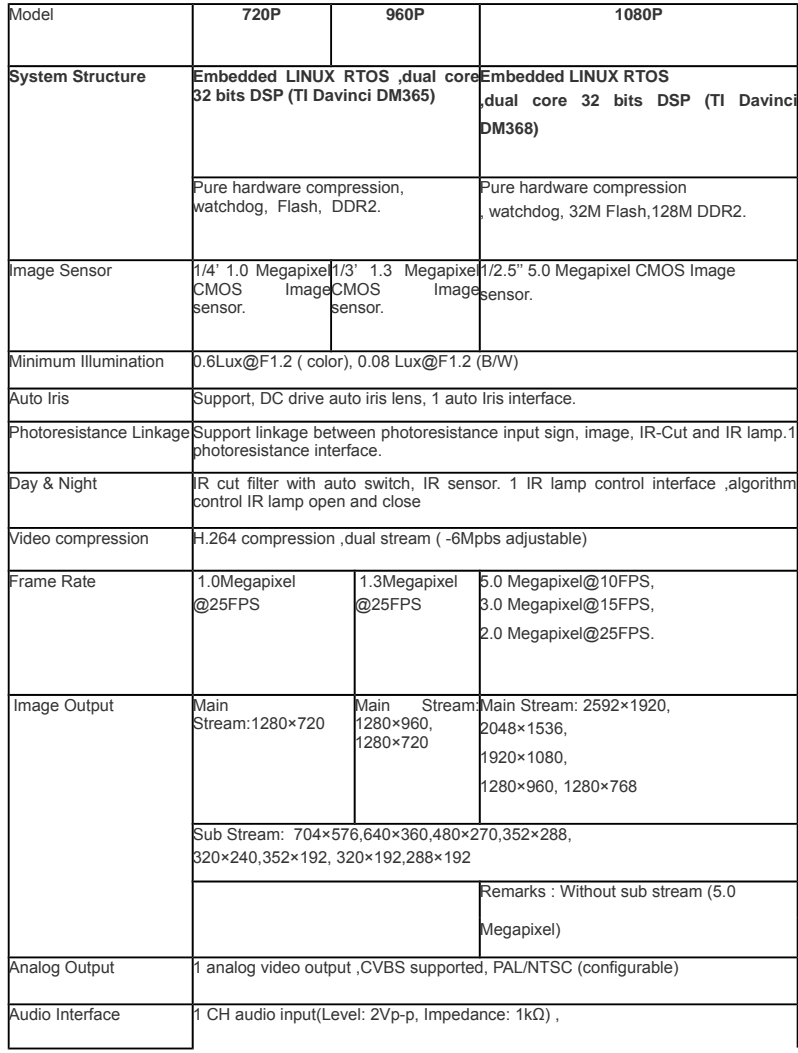

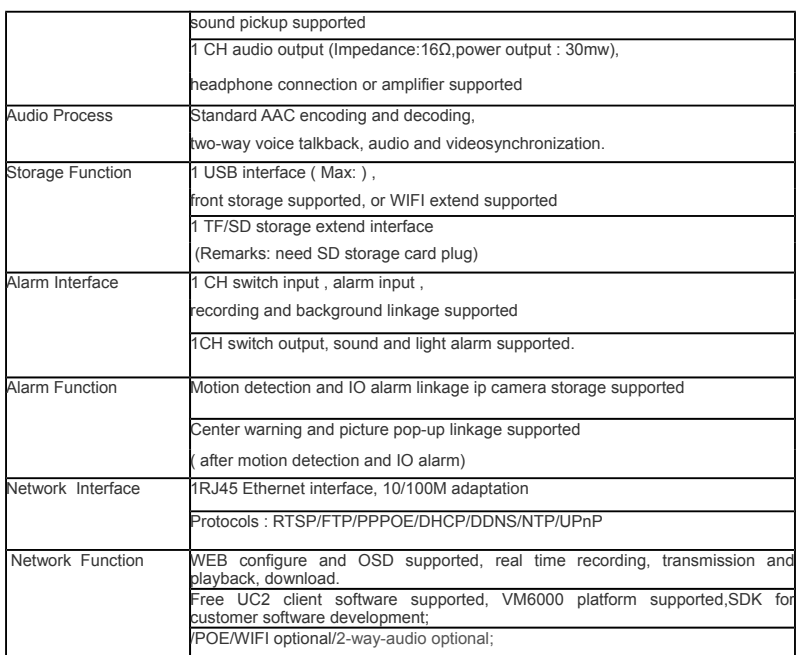

### **1.2 Vzhled a rozměry**

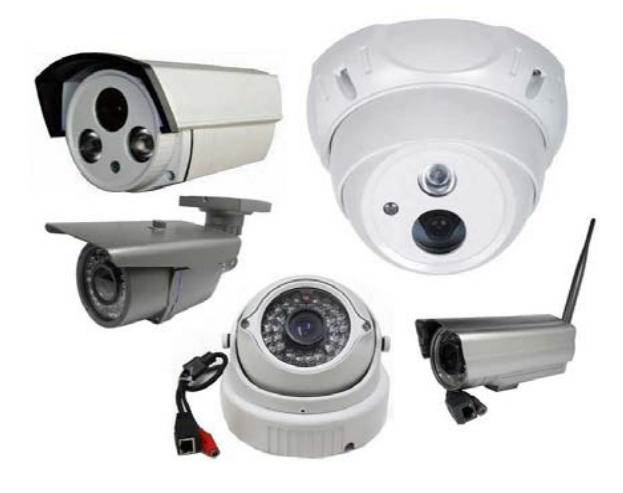

### **1.3 Připojení zařízení**

Připojovací schématický diagram pro celý systémový rám zařízení je na obrázku 1.1. Připojte počítač a zařízení přímo switchem, nebo síťovým kabelem a nastavte parametry sítě jako: Za prvé, základní IP adresy zařízení je 192.168.0.123, maska sítě je 255.255.255.0, povolovací zařízení, musíte se ujistit, že váš počítač a zařízení jsou ve stejném síťovém segmetu. Pokud ne, přidejte síťový segment pro váš počítač. Za druhé, maska sítě počítače a zařízení musí být stejná. Nakonec se ujistěte, zda je přímá síť otevřena, pomocí: "Start"-"Spustit"-napiště "cmd", poté vložte "ping 192.168.0.123" a zmáčkněte enter na klávesnici. Jako na obrázcích 1.3, 1.4 a 1.5. Pokud není síť otevřená, podívejte se na nastavení a konfiguraci sítě.

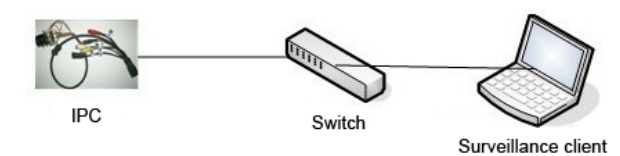

Obr1.1 diagram připojení sítě

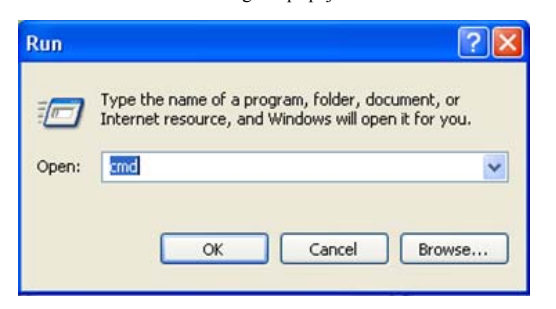

Obr1.2 vložení "cmd"

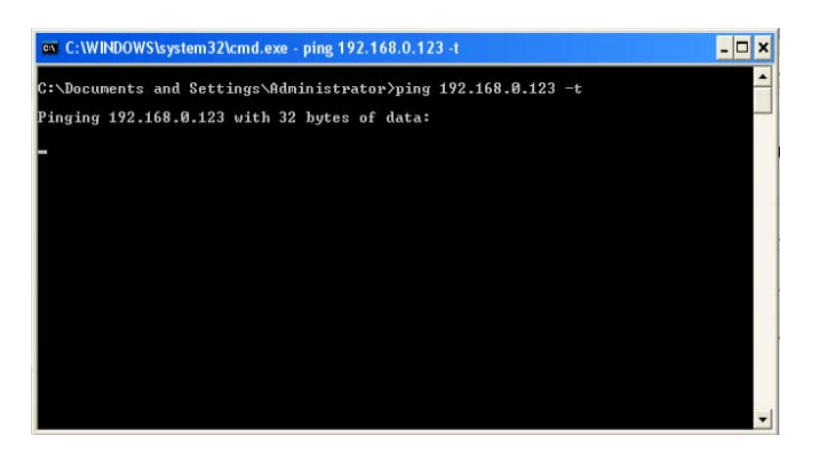

Obr1.3 vložení "ping 192.168.0.123 –t"

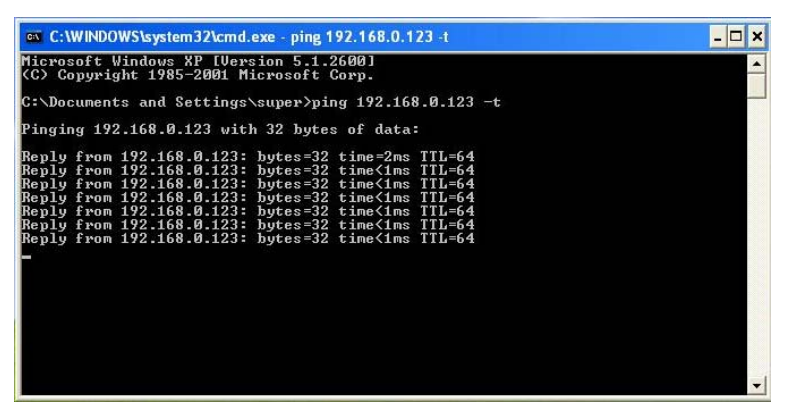

Obr1.4 Síť je otevřen

Megapixelová IP kamera, uživatelský návod V2.0.0

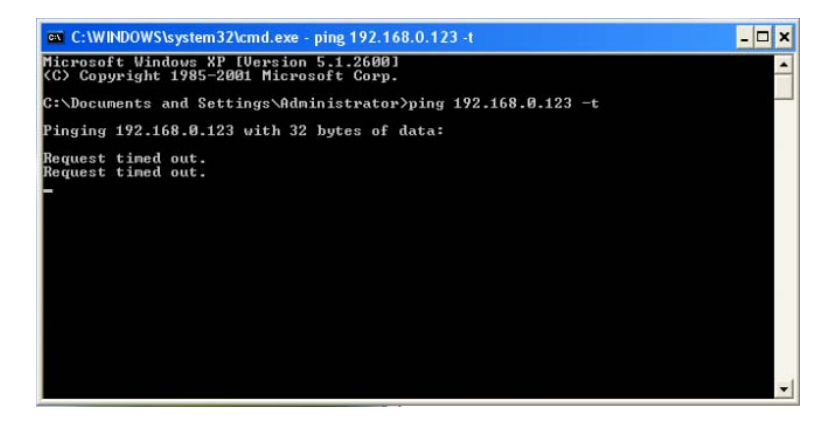

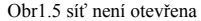

### **1.4 Instalace ovladačů**

Po připojení zařízení a dokončení konfigurace sítě, připojte energii, za minutu otevřte IE prohlížeč a vložte IP adresu, stlačte "Enter", poté vložte přihlašovací údaje jako na obrázku 1.9. Pokud je to poprvé co vstupujete do zařízení pomocí prohlížeče, budete muset nainstalovat nejdříve ovladače. Kroky jsou takové:

a. Po vložení IP adresy se možná objeví upozornění jako na obrázku 1.6, to je způsobeno tím, že naše nastavení není povoleno IE, ale na tom nezáleží. Klikněte na "OK".

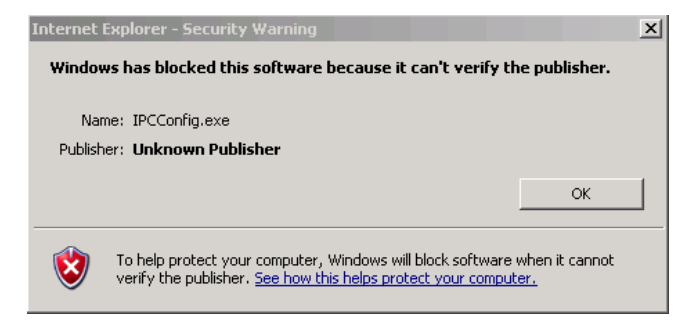

Obr1.6 Upozornění zabezpečení

b. Poté přijde zpráva: "Prosím nainstalujte plug!".

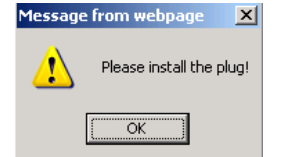

Obr1.7 Prosím nainstalujte plug!

c. Poté uvidítě obrazovku instalace ovladačů, samozřejmě v různých prohlížečích vypadá instalace rozdílně. Pokud tam není vyskakovací okno jako na obrázku 1.8, podívejte se dolů, naspod prohlížeče, je tam napsáno "Prosím nainstalujte plug!", na to klikněte, dosáhnete stejného výsledku jako kdybyste to dali při instalaci.

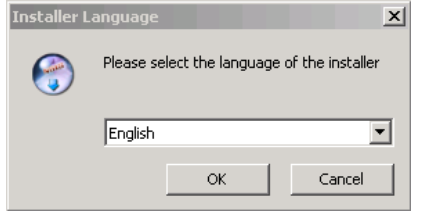

Obr1.8 vzhled instalace ovladačů

- d. Přizavřete všechna okna prohlížeče, jinak se nemusí instalace vydařit.
- e. Po správné instalaci otevřte prohlížeč znovu, vložte IP adresu a zmáčkněte enter, vyskočí přihlašovací okno jako na obrázku 1.9.

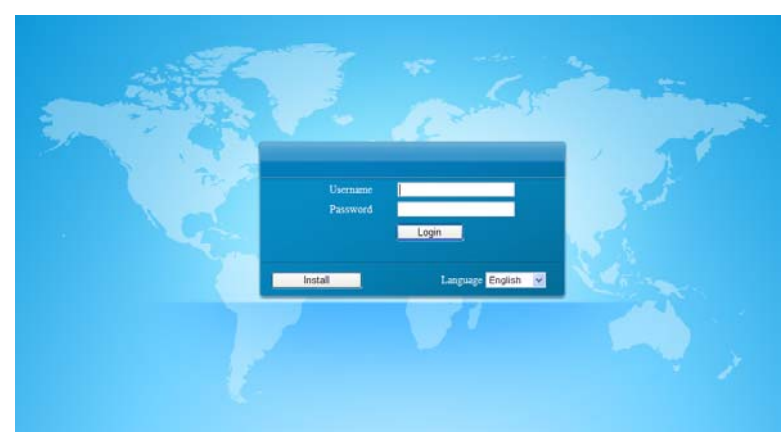

Obr1.9 přihlašovací obrazovka

#### Megapixelová IP kamera, uživatelský návod V2.0.0

#### **Pozor:**

1. Během instalace ovladačů může instalace vypadat jinak vzhledem k <sup>r</sup>ůzným druhům prohlížečů. Některý antivirus může hlásit hrozbu infekce, vzhledem k tomu že naše ovladač<sup>e</sup> nemají bezpečnostní certifikát, ale žádná hrozba nehrozí. Tyto zprávy mohou být ignorovány.

2. Před instalací ovladačů zavřete všechna okna prohlížeče. Pokud je více než jedna instalace neuspěšná, je doporučeno vyčistit CACHE paměť prohlížeč<sup>e</sup> <sup>a</sup> pak přeinstalovat.

V přihlašovací obrazovce vložte správné přihlašovací jméno a heslo, přednastavené jméno a heslo jsou "admin" a "123456". Po správném vložení zmáčkněte "Login", pak se můžete úspěšně přihlásit. V přihlašovací obrazovce je také odkaz na instalaci ovladačů a můžete si vybrat také jazyk. Máte na výběr z pěti jazyků, zjednodušená čínština, tradiční čínština, angličtina, ruština a turečtina.

### **1.5 Procházení videa**

Po úspěšném přihlášení se otevře nabídka pro procházení videa

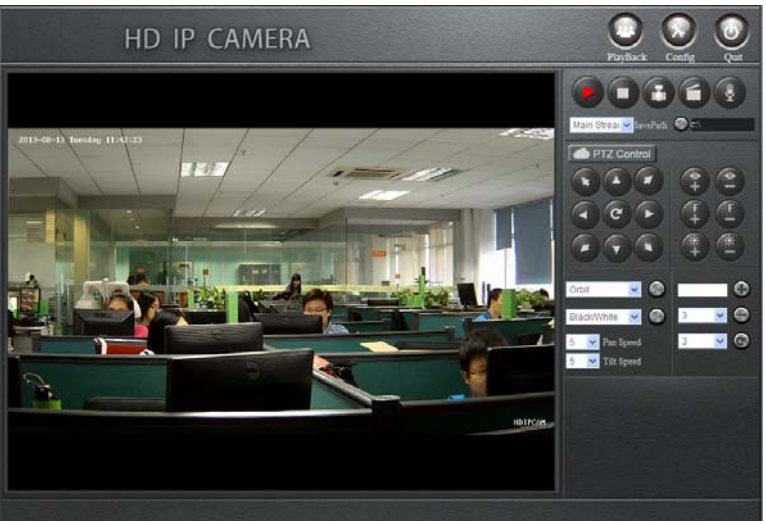

Obr1.10 obrazovka procházení videa

Obrazovka pro procházení videa je tvořena ze tří částí: Funkční tlačítka jsou umístěna v horní části, oko s videem je umístěno vlevo dole, a PTZ ovládací panel je umístě<sup>n</sup> vpravo dole.

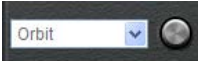

**a. Funkční tlačítka:** obsahují tři tlačítka: Playback, Config a Quit.

Zmáčkněte tlačítko Playback, pokud máte připojenou kameru s uložištěm, vyskočí nabídka pro playback, jinak vás upozorní, že nemáte připojené uložiště. Zmáčknutím tlačítka Config vyvoláte nabídku pro nastavení. Zmáčknutím tlačítka Quit se odhlásíte.

**b. Okno s videem:**..když si přehráváte video v reálném čase, můžete si zvolit substream nebo main-stream podle sebe. Dvojklikem na video zapnete režim pro zobrazení na celou obrazovku.

#### **c. Ovládací panel PTZ:**

**Spustit Video:** pokud je trojúhelník uprostřed bílý, znamená to, že schází video stream, pokud je trojúhelník červený, video stream nechybí.

**Zastavení přehrání:**.zmáčknutím tohoto tlačítka se video zastaví a okno se vyčistí

**Snímek:** zmáčknutím tohoto tlačítka zachytíme snímek právě otevřeného videa. Snímky jsou standardně ukládaný na disk C a vytváří se nova složka se jménem data toho dne. Samozřejmě, místo uložení lze změnit.

**Nahrávat:** zmáčknutím tohoto tlačítka začne zařízení nahrávat. Chvění tlačítka znamená nahrávání. Nahrávky jsou standardně ukládaný na disk C a vytváří se nova složka se jménem data toho dne. Samozřejmě, místo uložení lze změnit. Pokud je volné místo menší než 2GB, nebudete moci nahrávat.

**Hlas:** pokud je zařízení ve funkci audio a otevřené, zmáčkněte toto tlačítko pro komunikaci mezi PC a zařízením. Pokud se tlačítko chvěje, znamená to, že mluvíte.

**Nastavení toku stream:** toto tlačítko nastaví, zda bude video přehráváno hlavním tokem (streamem) nebo náhradním tokem (streamem).

**Uložení:** pro nastavení místa uložení snímku a nahrávky. Systém automaticky vytvoří novou složku pro snímky/nahrávky s názvem současného data. Cesta uložení se neuloží pokud se odhlásíte.

**Přímá kontrola PTZ:** připojením k PTZ můžete ovládat pohyb nahoru, dolů, vlevo, vpravo, vlevo nahoru, vpravo nahoru, vlevo dolů, vpravo dolů a auto.

**Přiblížení:** přiblížení

**Oddálení:** oddálení.

**Vzdálené ohnisko:** zvětšení ohniskové vzdálenosti.

**Blízké ohnisko:** zmenšení ohniskové vzdálenosti.

**Duhovka otevřena:** zvětšení duhovky, čím větší duhovka, tím jasnější

**Duhovka zavřena:** redukce duhovky.

Obr1.11 the setting of orbit/scan function

**Orbit:** Zvolte "Orbit" a stiskněte "Run" PTZ pak mezi všemi čísly předvolby.

**Stop Orbit:**.Zvolte "Orbit Stop" a stiskněte "Run" pro zastavení orbitu.

**Počáteční bod skenování:** Otočte objektiv a zvolte "Scan Start Point" v "Orbit/Scan List" a zmáčkněte "run", pak je bod "Scan Start Point".

**Zastavení bodu skenování:** Otočte objektiv znovu a zvolte "Scan Stop Point" v "Orbit/Scan List" a klikněte na "Run", pak je bod "Scan Stop Point".

**Spustit sken:**. Když jsou "Scan Start Point" a "Scan Stop Point" hotovy, zvolte "Start Scan" v "Orbit/Scan List" pak otočte objektiv mezi tyto dva body.

**Zastavit skenování:** Pokud "Start Scan" beží, zvolte "Stop Scan" pro zastavení.

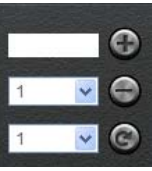

Obr1.12 Přednastavené související činnosti

**Přidání předvoleb:** číslo předvolby je od 1 do 255, první otočení objektivu a vložení čisla předvolby, zmáčknutím tlačítka "+" se přídá předvolba, Předvolba od 1 do 64 <sup>m</sup>ůže být pojmenována nebo smazána, 65 až 255 nemůže být smazána ale může být pojmenována manuálně.

**Smazání předvolby:** zvolte číslo předvolby a zmáčkněte "-" pro smazání.

**Vyvolání předvolby:** Zvolte číslo předvolby ze seznamu a zmáčkněte "**O**"objektiv

se natočí na předvolený bod.

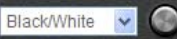

Obr1.13 pokročilé funkce PTZ

**Pokročilé funkce:** Obsahuje "Black/White", "Color", "Mirror Off/On", "Freeze Off/On", "Steps Off /On", "Screen Off/On", "Lumen Off/On", "ILL Off/On", "Camera Reset/Switch", "B/W Auto", "WB R/G/B/M", "Initial Set", "Menu", "Track Off/On", "Path On/Off" and so on.

Například, pro "Black/White" <sup>a</sup> "Color": <sup>m</sup>ůžeme vidě<sup>t</sup> číslo předvolby "Black/White" a "Color" je 64, ale "Black/White" je "Set preset" a "Color" je "Call

#### Megapixelová IP kamera, uživatelský návod V2.0.0

prese<sup>t</sup>". Práce pokročilých funkcí jsou "set preset" a "call preset". Takže zvolením "Black/White", se video přehraje v černobílém modu, při zvolení "Color" se přehraje v barevném módu.

Všechny funkce jsou stejné i s jinou kamerou, ale s menší změnou, obraťte se na příslušný návod kamery.

**Rychlost:** při točení se rychlost mění od 0 do 10, větší data a vyšší rychlost. Při odhlášení, nebo změně rozhraní se změna rychlosti neuloží.V hlavním obrazovce zmáčkněte tlačítko "Config", vyskočí dialogové okno "Remote Config". Pak můžete upravit parametr sítě, médii, PTZ, uložiště, alarm, systém atd.

# **2 Síť**

### **2.1 Stav sítě**

Zmáčknutím [Network]-[Network Status] se zobrazí okno jako na obrázku 2.1. V tomto obrázku můžeme vidět informace jako jsou MAC adresy, typ IP, IP adresu, bránu, masku sítě, DNS atd. Podrobné informace odkazují na aktuální konfiguraci.

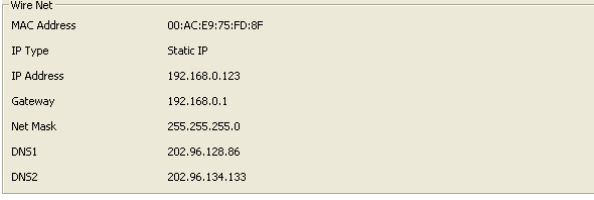

Obr2.1 stav sítě

#### **Pozor:**

Při spuštěné WIFI toto okno zobrazí její status připojení.

### **2.2 Nastavení Ethernet**

[Ethernet Setup] slouží k nastavení parametru sítě zařízení. Nastavený parameter se ukáže na obrazovce [Network Status].

MAC adresa je pevná adresa zařízení. Pokud není, neměňte ji. Můžete uložit pouze správnou MAC adresu.

Při přístupu k zařízení potřebujete použít jeho IP adresu. Můžete vložit novou adresu, abyste ji změnili. Také mužete měnit IP adresu pomocí IP vyhledávácím software, nebo jinými nástroji. Ujistěte se, že IP adresa zařízení a IP adresa vašeho počítače je ve stejném síťovém segmentu, ale nejsou stejné. Po obnově IP adresy se zařízení rebootuje, pak použijte novou IP adresu k přístupu do zařízení T38R/R2.

Maska sítě se shoduje s IP adresou k rozlišení síťové adresy a lokální adresy, většinou nastavená na 255.255.255.0. Správná maska sítě je předpoklad pro její uložení.

Brána je bod mezi dvěma sítěmi, jako router. Takže můžete vložit IP adresu routeru. IP adresa a brána musí být ve stejném segmentu sítě.

Adresa DNS serveru je hostující IP adresa běží v doménovém serveru, což zajišťují provozovatelé sítě. Pokud nevíte, jak to nastavit, můžete si to vyhledat na internetu, nebo vložit 8.8.8.8, což je běžná adresa používaná ve světě.

DHCP je síťový protokol v lokální síti. Povolení DHCP zajišťuje, že zařízení dostane IP adresu automaticky v lokální síti. Pro získání této funkce musí router povolovat funkci DHCP.

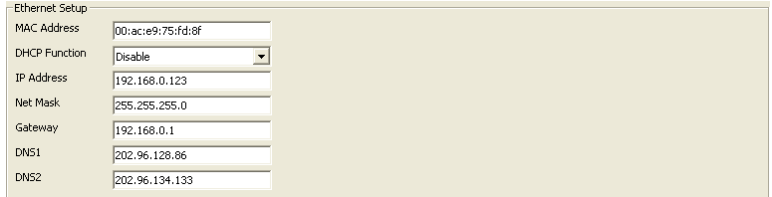

Obr2.2 Nastavení Ethernet

### **2.3 Nastavení WIFI**

Nastavení WIFI na obrázku 2.3. Nejprve musíte nastavit bezdrátový router, zkráceně nazváno AP.

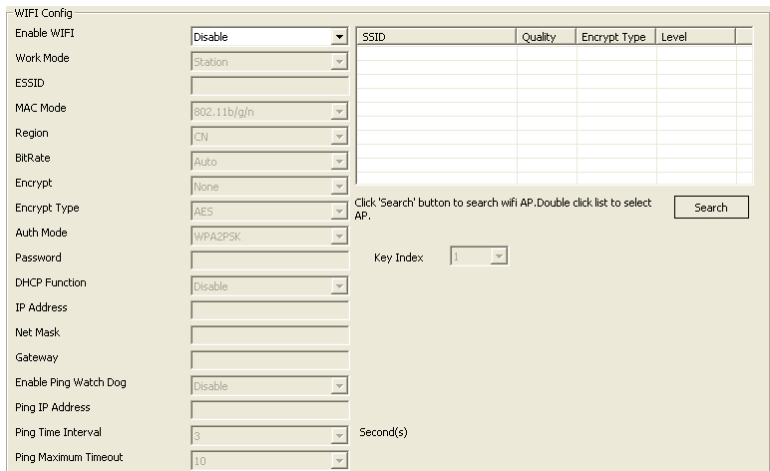

Obr2.3 Nastavení WIFI

Při nastavení sítě WIFI, parameter bezdrátového routru, jako TP-LINK(typu TL-WR941N), nejprve otevřte instalační obrazovku, povolte bezdrátovou funkci a SSID vysílání, změňte SSID, což je jméno WIFI, zvolte bezdrátový kanál. WIFI si obvykle vybírá 11n pouze, nebo 11bgn smíchaný, také lze nastavit podle sebe;.Naplňte ostatní parametry vzhledem k aktuální situaci.

Šifrování wifi slouží <sup>k</sup> zlepšení ochrany. <sup>R</sup>ůzné typy routerů mají různé metody šifrování. Prosím, podle vašich vlastních potřeb a systémových rychlých zpráv, ji nastavte.

Po konfiguraci routeru můžeme začít konfigurovat WIFI parametr zařízení. Otevřete obrazovku pro [WIFI Setup], jsou zde 4 funkční zóny: vyhlédání AP, konfigurace WIFI, WIFI sít a ping "hlídací pes" (watch dog).

Vyhlédávání AP na obrázku 2.4, zmáčkněte tlačítko "search", zařízení automaticky vyhledá dostupné AP v lokální síti a ukáže ho v seznamu, jako na obrázku 2.5. Tento seznam ukazuje podrobnosti o SSID, kvalitu, typ šifrování, úroveň atd. Uživatel se <sup>m</sup>ůže podle těchto parametrů rozhodovat.

#### Megapixelová IP kamera, uživatelský návod V2.0.0

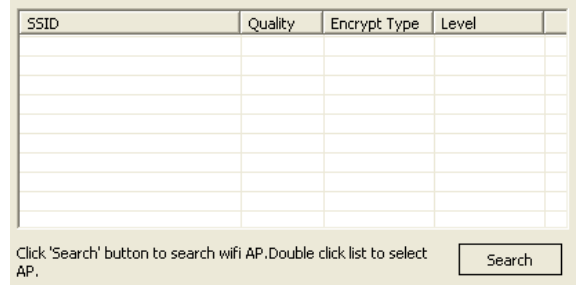

Obr2.4 vyhledávání AP

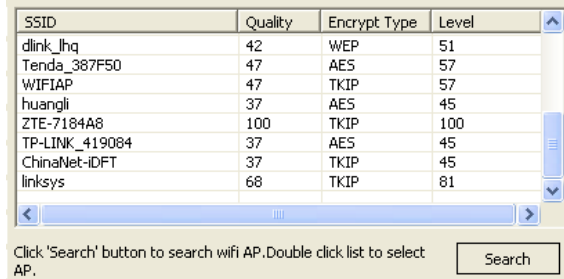

Obr2.5 seznam s informacemi o AP

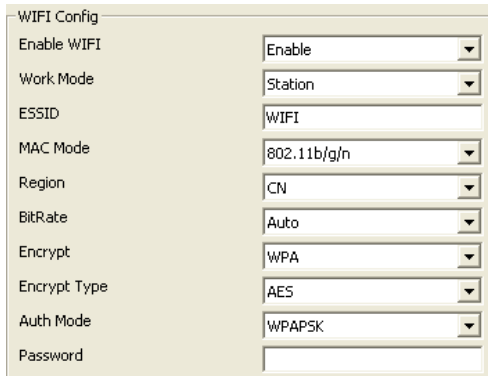

Obr2.6 automatické vyplnění informací AP

Obrázek 2.7., při použití funkce AP search, můžete dvojitým kliknutím automaticky přidat konfiguraci WIFI parametru, ale pokud AP, který jste přidali podporuje šifrování, potřebujete vložit správné heslo.

Také můžete ručně vložit informace pro přidání AP. Nejprve povolte funkci WIFI. Hodnoty ESSID, MAC mod, region, bit rate <sup>a</sup> informace šifrování vzhledem k nastavení bezdrátového routeru.

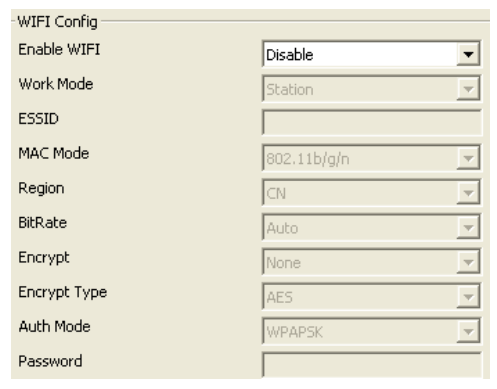

Obr2.7 konfigurace WIFI

Pokud se zařízení připojuje přes WIFI a né přes kabelovou síť, <sup>m</sup>ůžete se připojit pomocí bezdrátové IP adresy. Ručním nastavením, nebo použitím DHCP funkce <sup>m</sup>ůžete získat bezdrátovou IP adresu. Při povolení DHCP, router musí povolit DHCP také, jinak zařízení nezíská IP adresu.

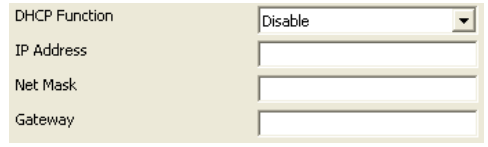

Obr2.8 nastavení WIFI sítě

Abychom předešli spadnutí zařízení, můžeme povolit funkce ping watch dog. Správně vyplněný ping IP adresy, ping časového interval, ping maximálního zpoždění <sup>a</sup> uložení, poté, během operace zařízení, bude IP adresa pingována časovými intervaly, pokud bude požadováno zpoždění, časovač jedno přidá, jinak je nastaveno na 0. Pokud je hodnota časovače větší než maximální zpoždění, zařízení se automaticky restartuje.

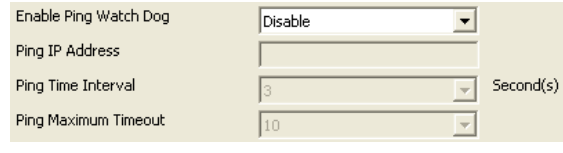

Obr2.9 nastavení pingu watch dog

#### **Pozor:**

Pouze když je zařízení správně propojeno s WIFI modulem, můžeme vidět [WIFI Setup].

### **2.4 Nastavení ADSL**

#### Nastavení ADSL je na obrázku 2.10.

Jméno a heslo ADSL je zajištěno provozovatelem sítě, vložení správného jména a heslo povolí ADSL a uloží ho. Nemůžeme soudit jméno a heslo pokud je správné když je uloženo, pouze správné jméno a správné heslo může vytáčet úspěšně.

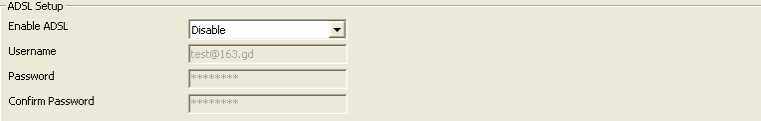

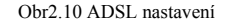

### **2.5 Nastavení DDNS**

Nastavení DDNS je na obrázku 2.11.

Nejdříve musíte mít doménové jméno. www.3322.org je doporučeno; nezapomeňte jméno heslo <sup>a</sup> doménové jméno. Pak povolte DDNS, zvolte DDNS server jako "3322.org". Pokud je vaše doménové jméno "test.3322.org", prosím vložte "test" do DDNS domény <sup>a</sup> uživatelské jméno <sup>a</sup> heslo jsou ty, které byli použity <sup>v</sup> www.3322.org. Nastavte obnovovací čas na 1 minutu, pak bude DDNS pracovat po jedné minutě.

Naposledy můžete vstoupit do zařízení pomocí doménového jména.

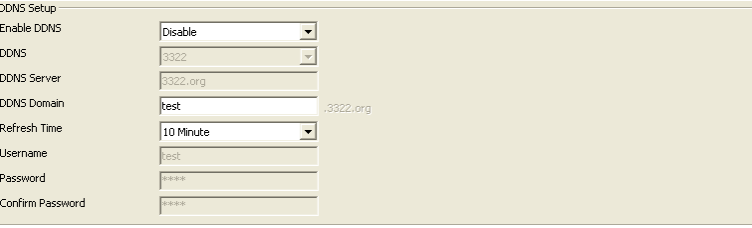

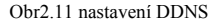

### **2.6 Nastavení UPNP**

Nastavení UPNP je na obrázku 2.12.

Obvykle, když se zařízení připouje k internetu, pokud to není přes nezávislou síť, potřebuje por<sup>t</sup> mapping. To nám říká, že potřebujeme mapu připojovacího portu média zařízení, ovládací port PTZ a port pro webový přístup v routeru, po tom <sup>m</sup>ůžeme připojít toto zařízení k internetu. Tyto operace jsou velice komplexní. Ale při povoleném UPNP, prostě vložte IP adresu routeru. Můžete přistoupit <sup>s</sup> tímto zařízením na internet.

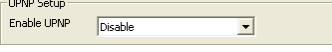

Obr2.12 Nastavení UPNP

### **2.7 Nastavení FTP účtu**

Nastavení FTP účtu je na obrázku 2.13.

První je opravdu FTP server. Poté se aplikuje FTP účet z FTP server (jméno a heslo). A vy musíte vytvořit čtyři složky "alarm", "log", "set", "update" nebo jiná jména složek, také můžete vložit "/", pak se celý document uloží do rootu FTP server.

port FTP je 21. Informace rozhraní musí být správné, aby funkce FTP bežela správně.

Alarm upload, log záloha, configure záloha a aktualizace mohou být uploadovány FTP.

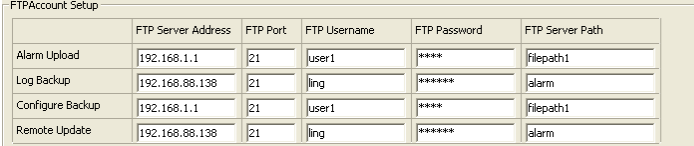

Obr2.13 nastavení FTP účtu

### **2.8 Nastavení SMTP účtu**

Nastavení SMTP účtu je na obrázku 2.14.

Tato funke nepodporuje jen interní přenos pošty, ale take internet.

SMTP adresa serveru odkazuje IP adresu mail server, například QQ je smtp.qq.com, NetEase Inc je smtp.163.com.

SMTP server port je obvykle nastaven na základní port 25.

SSL/TLS připojení je způsob ověření bezpečnosti. Pokud SMTP server povolí tuto funkci, funkce musí být povolena.

Mail účet je uživatel, nebo sdělení adresy v SMTP serverech. Musíte zadat správný účet a správné heslo.

Zobrazený účet je stejný jako mail účet.

Mailová adresa uživatele je mailová adresa, na kterou chcete dostávat poštu. Adresa SMTP serveru a mailová adresa uživatele, pokud první znich je interní, musí být interní i druhá, jinak pokud je první z nich internet, musí být internet i druhá. CC mail adresa znamená, že pokud je zařízení nastaveno na uživatelovu mail adresu, zkopíruje se mail a nastaví se na CC mail adresu. CC mail adresa má stejné pravidlo jako uživatelská.

#### Předmět mailu si můžete napsat podle sebe.

| SMTPAccount Setup               |                   |                   |                   |              |              |  |
|---------------------------------|-------------------|-------------------|-------------------|--------------|--------------|--|
| SMTP Server Address             |                   | 192.168.88.8      |                   |              |              |  |
| SMTP Server Port(1-65535)       |                   | 25                |                   |              |              |  |
| SSL/TLS connect                 |                   | Enable            |                   |              |              |  |
| Mail Account                    |                   | root@192.168.88.8 |                   |              |              |  |
| Mail Password                   |                   | Notekolohok       |                   |              |              |  |
| Confirm Password                |                   | 0000000000        |                   |              |              |  |
| Show Account                    |                   | root@192.168.88.8 |                   |              |              |  |
| User Mail Address               |                   |                   | CC Mail Address   |              | Mail Subject |  |
| Alarm Upload                    | root@192.168.88.8 |                   | root@192.168.88.8 |              | hello        |  |
| Log Backup<br>root@192.168.88.8 |                   |                   |                   | alarm report |              |  |
| Configure Backup                | root@192.168.88.8 |                   | root@192.168.88.8 |              | hello        |  |

Obr2.14 Nastavení SMTP účtu

### **2.9 Nastavení media streamu**

Nastavení media stream je na obrázku 2.15.

Přístupový protokol: Když je zařízení ve veřejné síti, TCP je lepší volba, pokud je zařízení a uživatel ve stejné síti, pak je lepší volba UDP.

Základní WEB port je 80. Můžete ho změnit. Ale pokud ho změníte jako 8080, pak otevíráte 192.168.0.123:8080 pro přístup zařízení.

Všechny porty v rozhraní můžeme změnit dle libosti, ale nemůžou být stejné nebo použíté jako 3000, 8888. Pokud nechcete nastavit port jako základní, musí být větší než 1000. Pouze když mají tři porty nastavenou ligitimí hodnotu, mate přístup k zařízení.

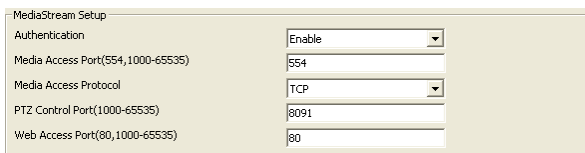

Obr2.15 Nastavení media streamu

### **2.10 Nastavení platformy**

#### Nastavení platform najdeme na obrázku 2.16.

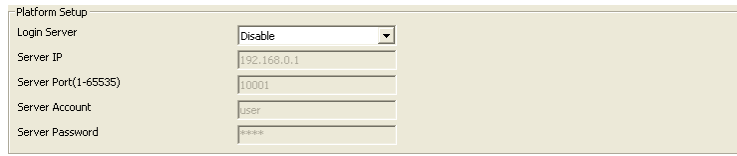

Obr2.16 Nastavení platformy

Zařízení se může přihlásit platformovému server za předpokladu že IP a Server port odpovídají serveru. Samozřejmě povolení přihlášení serveru je pravda.

### **2.11 Nastavení PPTP**

#### Nastavení PPTP je na obrázku 2.17.

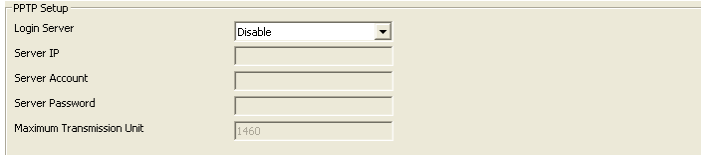

#### Obr2.17 Nastavení PPTP

PPTP je multi-protokolová síťová technologie pro virtuální soukromou síť. Když je potřeba přístup, musí se nejdříve povolit, pak zadejte IP adresu přístupu server, účet a heslo server, poslední uložení. Pokud jsou informace správné, dosáhnou této funkce.

# **3. Média**

### **3.1 Zachycení videa**

Zachycení videa obsahuje dvě strany: IRCUT nastavení a nastavení video zachycení.

IRCUT má pět pracovních módů: aktivní mód, den a noc, pasivní, manual a inverzně pasivní.

Princip činnosti aktivního modu je takový, že používá modul k nastavení řídícího signálu, na kontrolku desky, vhledem k světelné intenzitě automaticky mění barvy a black/white mód; day and night mód je nastaven počátečním časem noci a končícím časem noci, po povolení, jinak je video pořád v black/white módu; pasivní mód používá úrovně řídících signálu, které vysílají z kontrolky desky pro kontrolu přepnutí modulu IRCUT; manual mod je pro ruční přepínání mezi modem dnem <sup>a</sup> noci. Princip inverzně pasivního módu je stejný jako pasivního, ale s opačným výsledkem.

Funkce "Keep color" znamená, že i když je video <sup>v</sup> black/night modu je pořád barevné. "Sensitivity" je funkce pouze v aktivním módu.

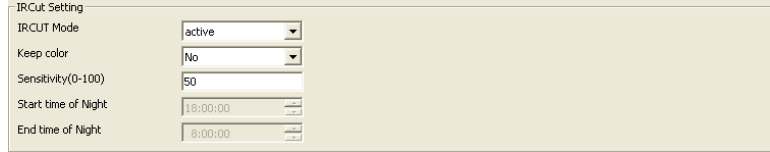

#### Obr3.1 Nastavení IRCUT

Nastavení zachycení videa obsahuje "Brightness", "Saturation", "Sharpness", "Contrast", "Backlight Control" atd., rozdílné země s rozdílným "Video Format", v Číně pouze PAL format.

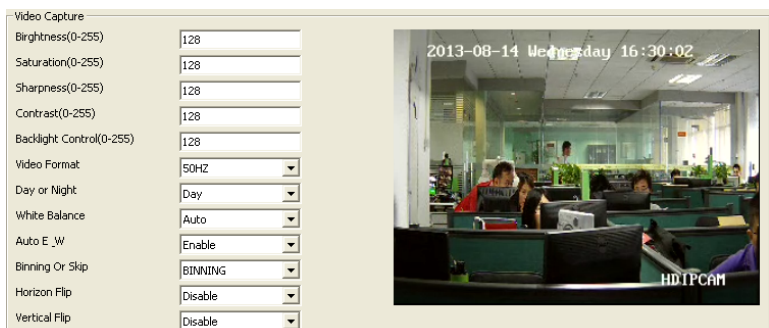

#### Obr3.2 Nastavení zachycení videa

Můžete vkládat parameter pro "Brightness", "Saturation", "Sharpness", "Contrast" a "Backlight Control"; také kliknutí na "default" je dobrá volba. Vysoká "Saturation" znamená, že barva jde lépe rozpoznat; Vysoká "Contrast", že effekt je jasnější. Všechny parametry se musí vztahovat k fyzickému prostředí.

### **3.2 Nastavení času a názvu**

Jak víme, čas a název jsou zobrazeny v okně videa. Po vypnutí bude OSD informace skryta.

Zobrazená informace nám říká, zda nastavit rozlišení a přenosovou rychlost nebo ne. Jsou tady čtyři možnosti: "Disable" znamená nezobrazovat. "Resolution" znamená, že zobrazí použe informace o rozlišení. "Bit rate" znamená, že zobrazí pouze informace o Přenosové rychlosti. "Resolution and Bit rate" znamená zobrazení obou. Můžete to nastavit podle sebe.

Je zde 8 časových formátů, které si můžete zvolit dle libosti.

Jsou zde 4 pozice času/názvu, pozice zobrazeného čas <sup>a</sup> názvu se <sup>m</sup>ění <sup>v</sup> jiné horizontální pozici.

Maximální velikost titulní zprávy je 31 bitů. Nezapomeňte to uložit !

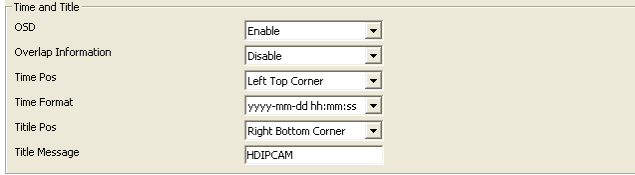

Obr3.3 čas a název

### **3.3 Kódování videa**

Kódování videa obsahuje dvě strany: Nastavení parametru kódování videa a pokročilé nastavení parametru kódování videa.

Video má dva streamy, jeden je hlavní stream a druhý je náhradní, kódovací formát u obou streamů je H.264.

Hlavní stream T38R/R2 má tři rozlišení, ty jsou 720P, D1, VGA. Základní hodnota je 720P. Uživatelé ji mohou nastavit dle jejich potřeby. Náhradní stream má 10 rozlišení k nastavení.

.K získání lepšího videa <sup>v</sup> <sup>r</sup>ůzné šířce pásma prostředí, <sup>m</sup>ůžeme použít metodu ovládání přenosové rychlosti. Pokud se informace videa zvyšuje bezprostředně, ale šířka pásma je limitovaná, můžeme stanovit různou šířku pásma (zkráceně VBR) pro upřesnění klidnosti videa. Pokud je síťová šířka pásma stabilní, <sup>m</sup>ůžeme použít konstatní přenesenou rychlost (zkráceně CBR). Třetí metoda je nazvaná CVBR a je to vlastně metoda CBR kompatibilní s VBR. To znamená že <sup>m</sup>ůžete zvolit metodu ovládání vzhledem k prostředí sítě.

I frame je počet snímků v kódování videa. Ve špatné síťové šířce pásma, pokud je I frame interval přílíš velký, kvalita videa může být špatná, nebo nemusíme dostat kvalitní video. V dobrém prostředí není žádný limit pro nastavení. Dobré nastavení <sup>m</sup>ůžete získat prohlédnutím nastavovacího efektu.

Vysoký počet snímků znamená plynulejší video. Malý počet snímků může způsobit pomálé načítání snímků – video nebude plynulé.

Bit rate souvisí s rychlostí síťového přenosu, to znamená, kolik kb informace můžeme přenést za sekundu. Vzhledem k rozlišení hlavního streamu je větší než u náhradního streamu, musí být informace přenášená rychleji – potřebuje větší přenosovou rychlost. Při rozlišení 1080P musí být "Bit rate" alespoň 6000 kbps <sup>a</sup> pokud je rozlišení QVGA, "Bit rate" musí být alespoň 300 kbps. Přenosová rychlost je také malým výsledkem špatného obrázku. Nezapomeňte to uložit!

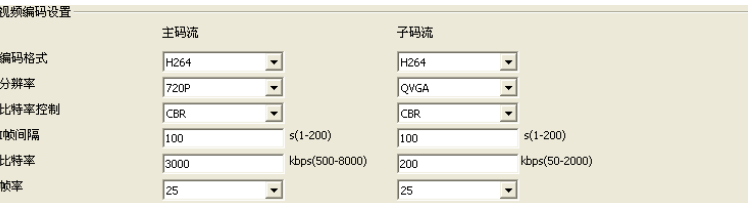

#### Obr3.4 Kódování videa

Base profile: pokud zařízení potřebuje přístup <sup>n</sup>ěkterých výrobců podporujících

vložený NVR, musíte povolit hlavní profil. Pokud je základní profil povolen, video se <sup>m</sup>ůže pomalu aktualizovat, takže pokud není třeba, je doporučeno nechat nepovolen.

Private date: Pokud není video vyhlazené, zapnutí private date může tento problém zlepšit.

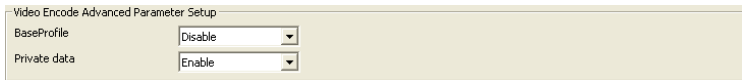

Obr3.5 pokročilý parametr video kódování

Uživatel může použít "default" pro nastavení však parametrů na výchozí hodnotu, pouze po zmáčknutí "save" můžete uložit své nastavení.

### **3.4 Zachycení Obrázku**

V tomto rozhraní, "Picture Source", "Picture Quality" a "Capture Speed" potřebuje být nastavena. Samozřejmě, jiná cesta je výchozí parametr.

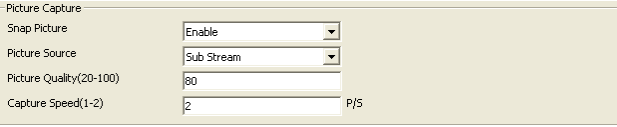

#### Obr3.6 Zachycení obrázku

Zdroj obrazu obsahuje "Main Stream" a "Sub Stream"; Kvalita obrazu je v rozmezí od 20 do 100, <sup>m</sup>ůžete také přetáhnout posuvníkem; Rychlost snímání mezi 1 <sup>a</sup> 2, znamená 1 nebo 2 snímky za sekundu.

### **3.5 Soukromá maska**

Pokud chcete, aby nějaké části videa byly skryty, můžete nastavit místo soukromé masky. Můžete si nastavit soukromé masky pro hlavní stream a náhradní stream. Každá zóna soukromé masky je vymezena čtyřmi hodnotami souřadnic. Zóna vymezená soukromou maskou bude zobrazena jako černá obrazovka, jako na streamech v reálném čase tak v nahrávce.

#### Megapixelová IP kamera, uživatelský návod V2.0.0

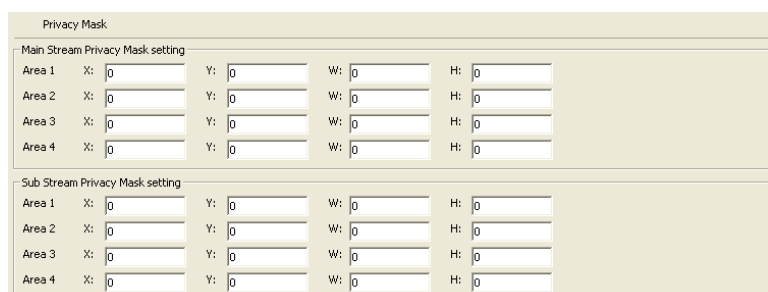

#### Obr3.7 nastavení soukromé masky

### **3.6 Info médií**

Na této obrazovce jsou hlavní zobrazovací údaje o kódování videa.

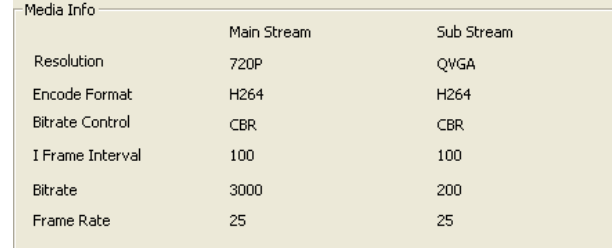

Obr3.8 údaje o médiích

# **4 Uložiště**

### **4.1 Řízení uložiště**

### **4.1.1 Odinstalování uložiště**

"Uninstall" znamená smazání zařízení z uložiště bezpečnou cestou, pro zabránění destrukce dat. Vyberte zařízení které chcete odinstalovat, zmáčkněte tlačítko "uninstall", vyskočí dialogové okno, jako na obrázku 4.2. Zmáčkněte "OK", tímto se zařízení odinstaluje. Když jednou zařízení odinstalujete, přestane být používáno. Pokud jej budete potřebovat znovu použít, můžete restartovat kameru.

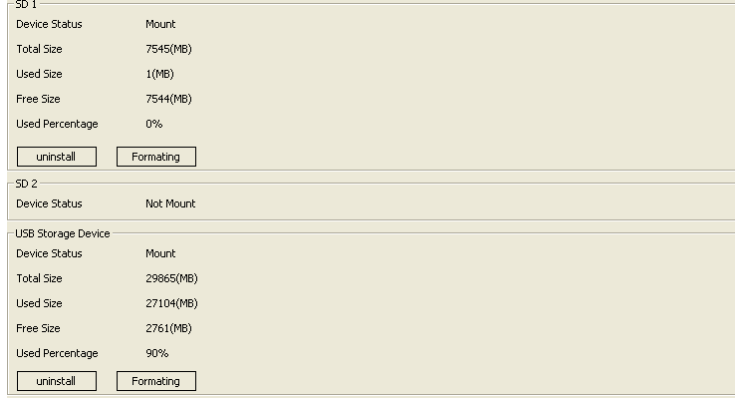

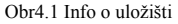

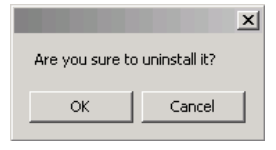

Obr4.2 Určitě chcete zařízení odinstalovat ?

### **4.1.2 Formátování uložiště**

Pokud je kamera připojená k uložišti ale nemůžete ji nainstalovat, musíte nejdříve

#### Megapixelová IP kamera, uživatelský návod V2.0.0

formátovat toto uložiště. Vyberte zařízení, které chcete formátovat, zmáčkněte tlačítko "formatting", vyskočí dialogové okno, jako na obrázku 4.3. Zmáčkněte "OK" a toto zařízení se zformátuje. Pokud jednou uložiště zformátujete, data v tomto uložišti se všechna ztratí a není zde možnost je navrátit, pokud jsou zde tedy důležitá data, je <sup>t</sup>řeba jejich zálohy.

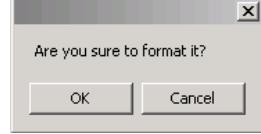

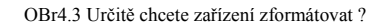

### **4.2 Nastavení uložiště**

### **4.2.1 Základní nastavení**

Základní nastavení uložiště je na obrázku 4.4.

| Storage Setting |             |                    |                     |  |
|-----------------|-------------|--------------------|---------------------|--|
| Local Storage   | Enable      | Storage Strategy   | Overwrite When Full |  |
| Storage Media   | Auto select | Max Time Each File | 30 Minutes          |  |

Obr4.4 základní nastavení

Local Storage: zde musíte nastavit parametr "enable", aby mohlo zařízení nahrávat a fotit.

Storage Strategy: zacházení s uložištěm pokud nemá dostatek místa. Jsou zde dvě možnosti: provozovat záznam, pokud je uložiště plné, nebo přepsat starý záznam, pokud je uložiště plné.

Storage media: pro zvolení pořadí uložení uložišť. Kamera může připojit tři uložiště zároveň jsou zde SD1 SD2 a USB rozhraní, což znamená že je zde sedm možností, <sup>v</sup>četně automatického zvolení. Můžete zvolit pořadí podle sebe.

Max Time each file: při nastavování natáčecího plánu, odkazuje na natáčecí čas každého natáčeného souboru. Jsou zde tři možnosti. Omezení natáčeného času, čímž se můžete vyvarovat velkým záznamům, které se otevírají pomalu, nebo se nedají přehrát.

#### **4.2.2 Nahrávka snímání pohybu**

Nastavení nahrávání při pohybu je na obrázku 4.5. Když je funkce zapnut, je zde snímací alarm, zařízení nahrává vzhledem ke konfiguraci.

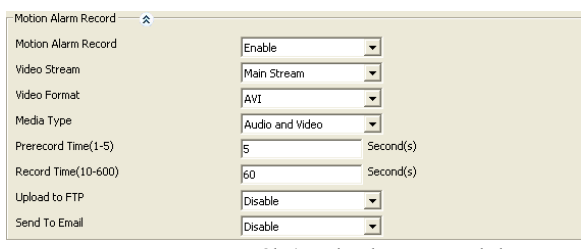

Obr4.5 nahrávka snímání pohybu

Motion alarm record: ostatní parametry mohou být změněny pouze pokud je povolen.

Video stream: Main stream" a "Sub stream". Main stream je čistější, ale nahrávka stejného času potřebuje více místa na uložišti, než Sub stream. Volte dle potřeby.

Video format: pouze podporované AVI.

Media type: "Audio and Video" znamená nahrávku videa, kterou dostanete se zvukem. Takže video bude bez zvuku. Toto neznamená že pokud zvolíte "Audio a video", dostanete nahrávku se zvukem. Předpokladá se, že má kamera funkci audia a je zde audio vstup, navíc kamera má povolenu funkci audio kódování.

Prerecord time: před natočením, kamera uloží data do vyrovnávací paměti. Až začne fotit, vyvolá tyto data, toto je funkce prerecord (předtočení). Největší podporovaný pre-capture čas našich kamer je 5 sekund.

Record time: čas nahrávky je od 10 sekund do 600 sekundl.

Upload to FTP: pokud máte správně nastavený parametr FTP zapnutý, po vyfocení kamera pošle obrázek na server.

Send to Email: pokud máte správně nastavený parametr SMTP a povolenou tuto funkci, po vyfocení se obrázek odešle na mail.

### **4.2.3 Snímek snímání pohybu**

Když je tady pohybový alarm a uložiště nemá dostatek místa, nebo nepotřebujete natáčet, ale potřebujete vědět co způsobuje alarm, můžete zvolit funkci alarm snímání pohybu. Zapnutím této funkce, pokud je alarm spuštěn, kamera vyfotí obrázek vzhledem ke konfiguraci.

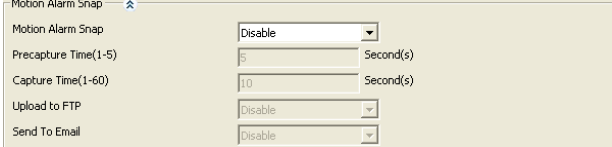

Obr4.6 alarm snímání pohybu

Motion Alarm Snap: může být změneň pouze pokud povoluje ostatní parametry.

#### Megapixelová IP kamera, uživatelský návod V2.0.0

Pre-capture time: před vyfocením kamera uloží data do vyrovnávací paměti. Až začne fotit, vyvolá tyto data, toto je funkce pre-capture(před vyfocení). Největší podporovaný pre-capture čas našich kamer je 5 sekund.

Capture time: délka focení, obyvkle jedna sekunda na jeden obrázek.

Upload to FTP: pokud máte správně nastavený parametr FTP a zapnutý, po vyfocení kamera pošle obrázek na server.

Send to Email: pokud máte správně nastavený parametr SMTP a povolenou tuto funkci, po vyfocení se obrázek odešle na mail.

Mělo by být zmíněno, že pokud máte zapnutou funkci snímání pohybu a chcete získat obrázek, musíte nejdříve zapnout funkci zachycení obrázku. Otevřte nabídku [Media] – [Picture Capture], ujistěte se, že "Snap Picutre" je zapnutý a ostatní parametry nastavte podle sekce 3.4.

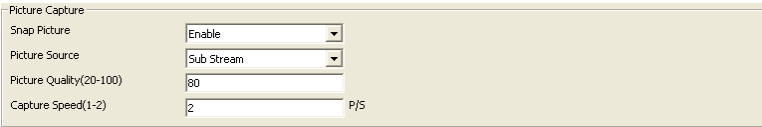

Obr4.7 zachycení obrázku

#### **4.2.4 Propojení záznamu**

Síťová kamera získává funkci dohledu pomocí sítě, ale občas může být síť odpojena kvůli lidské nebo nelidské chybě. Abychom předešli ztrátě důležitých informací během této události má kamera funkci propojení záznamu.

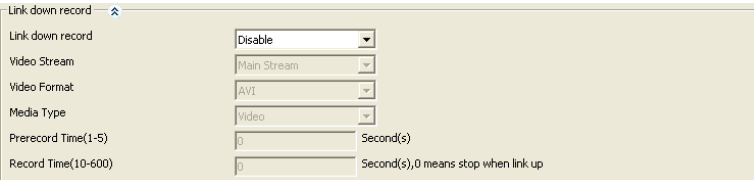

Obr4.8 propojení záznamu

Link down record: ostatní parametry mohou být změněny pouze pokud je povolen.

Video stream: dvě volby "Main Stream" a "Sub Stream". Hlavní stream je čistější, ale záznam potřebuje více místa v uložišti, takže zvolte podle potřeby.

Video format: můžete zvolit pouze AVI.

Media type: "Audio and Video" znamená nahrávku videa, kterou dostanete se zvukem. Takže video bude bez zvuku. Toto neznamená, že pokud zvolíte "Audio a video", dostanete nahrávku se zvukem. Předpokladá se, že má kamera funkci audia a je zde audio vstup, navíc kamera má povolenu funkci audio kódování.

Prerecord time: před začátkem nahrávání si kamera ukládá data do vyrovnávací paměti, když začne nahrávat, tyto data si vyvolá. Toto je funkce předtočení. Nejdelší čas předtočení, který naše kamery podporují je 5 sekund.

Record time: čas nahrávky – od 10 do 600 sekund.

### **4.2.5 Propojení nahrávky**

Při propojování, pokud nemá uložiště dostatek místa, nebo nepotřebujete nahrávat, ale potřebujete ho zrovna zobrazit, můžete zvolit funkci propojení nahrávky. Nabídka propojení obrazovky je na obrázku 4.9. Povolení této funkce při propojování, bude kamera natáčet obraz vzhledem k nastavení.

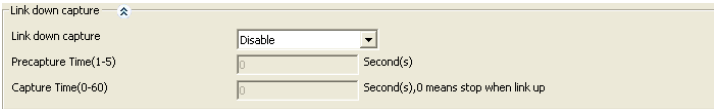

Obr4.9 propojení nahrávky

Link down capture: povoluje změnu ostatních parametrů pouze, když je povolena.

Pre-capture time: před začátkem nahrávání si kamera ukládá data do vyrovnávací paměti, když začne nahrávat, tyto data si vyvolá. Toto je funkce předtočení. Nejdelší čas předtočení, který naše kamery podporují je 5 sekund.

Capture time: čas snímku, jedna sekunda – jeden snímek

#### **4.2.6 Plán záznamu**

Kamera podporuje jinou formu nahrávky (snímku), nepotřebuje spouštět podmínku. Jednou zaplá – kamera bude nahrávat (snímat) vzhledem ke konfiguraci. Nazýváme to plán záznamu (snímku).

.Mělo by být bráno v potaz, že plán záznamu (snímku) a plán záznamu nemůže být spuštěn ve stejný čas.

3

#### Megapixelová IP kamera, uživatelský návod V2.0.0

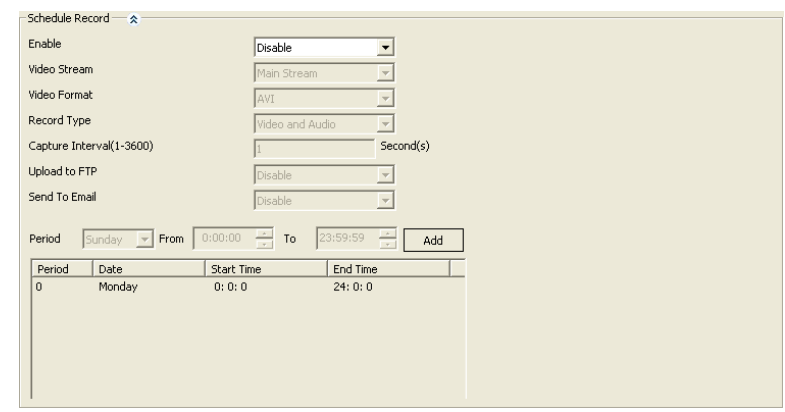

Obr4.10 plán záznamu

Enable: parametry mohou být změněny pouze pokud je povolen.

Video stream: tři možnosti "Main stream", "Sub stream" a "snap picture", pokud zvolíte "Main stream" nebo "Sub stream", dostanete nahrávku, pokud zvolíte "snap picture" dostanete símek.

Video format: vzhledem k růzenému video streamu, je zde jiný video formát.

Record type: "Audio and Video" znamená nahrávku videa, kterou dostanete se zvukem. Takže video bude bez zvuku. Toto neznamená, že pokud zvolíte "Audio a video", dostanete nahrávku se zvukem. Předpokladá se, že má kamera funkci audia a je zde audio vstup, navíc kamera má povolenu funkci audio kódování.

Capture Interval: když "Video stream" je "snap picture". Tato možnost vymezuje, jak dlouho zařízení fotí obrázek.

Upload to FTP: pokud je "Video stream" "snap picture", lze tuto možnost nastavit. Pokud máte správně nastavený parametr FTP a zapnutý, po vyfocení kamera pošle obrázek na server.

Send to Email: pokud je "Video stream" "snap picture", lze tuto možnost nastavit. Pokud máte správně nastavený parametr SMTP a povolenou tuto funkci, po vyfocení se obrázek odešle na mail.

Record time setting: pro nastavení času plánu záznamu (snímku). Skládá se z data, začátku a konce času. Po nastavení času natáčení, zmáčkněte tlačítko "Add", pak se čas nahrávání ukáže v seznamu. Kamera může přidat 24 nahrávacích časů nejvíce. Pokud je jednou plán záznamu nastaven, během času nastavení, zařízení bude nahrávat (fotit) vzhledem ke konfiguraci.

3

#### **Upozornění:**

- 1. Nahrávat nebo fotit je funkce zařízení, která není závislá na síti. Takže když ji jednou zapnete, nastavíte parametr správně<sup>a</sup> zařízení je napájeno, bude nahrávat/fotit vzhledem ke konfiguraci.
- 2. Bez uložiště nemůže kamera nahrávat.
- 3. Pokud není připojeno uložiště, ale je zapnutá funkce snap picture <sup>a</sup> zapnutá "Upload to FTP" nebo "Send to Mail" a konfigurace FTP nebo SMTP je správná, kamera může fotit a obrázek pošle na server nebo do mailové schránky.

### **4.3 Informace o uložišti**

V nabídce informací o uložišti je detailní zobrazení stavu zařízení, celkové velikosti, použitého místa, volného místa a použitého procenta místa pro každé uložiště.

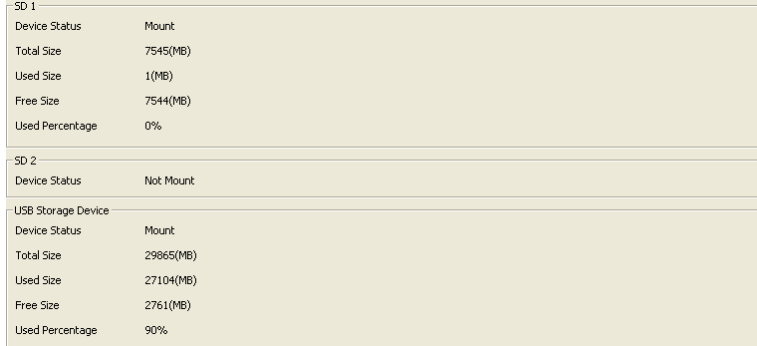

Obr4.11 informace o uložišti

# **5 Alarm**

### **5.1 Alarm pohybu**

Nastavení alarmu pohybu je na obrázku 5.1.

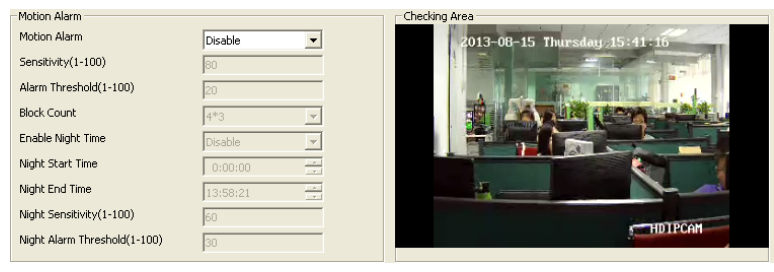

Obr5.1 alarm pohybu

Motion alarm: ostatní parametry mohou být změněny, pouze pokud je povolen.

Sensitivity: citlivost detekce pohybu. Hodnota je <sup>v</sup>ětší <sup>a</sup> snadnější pro vytvoření poplachu.

Alarm threshold: opatření pokud se vytvoří poplach, nebo ne při změně videa. Hodnota je menší a snadněji se vytváří poplah.

Black count: zvolení cesty rozdělení videa. Po rozdělení videa, místo ohraničené červeným čtvercem vyvolá poplach.

Enable night time: pokud kamera pracuje, možná bude potřeba změna videa, potřebuje to jiný výlsedek v jiný čas. To můžeme získat funkcí "Enable nigh time". Pokud je spuštěna, během nastavovacího času noční parametr vykonává funkci. Pokud je neshoda mezi standardním časem a nočním časem, noční parametr má přednost.

Night start time: noční parametr začne vykonávat funkci v tento čas.

Night end time: noční parametr přestane vykonávat funkci v tento čas.

Night sensitivity: citlivost nočního parametru.

Night alarm threshold: práh poplachu nočního parametru.

Po nastavení všech zmíněných parametrů detekce pohybu musíte nastavit čas

poplachu, tuto funkci nastavíte pomocí poplachu detekce pohybu, jako na obrázku 5.2.

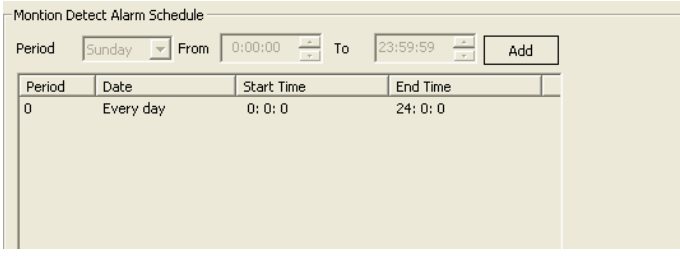

Obr5.2 Plán poplachu detekce pohybu

Číslo "Period" je vytvořeno automaticky. Sestavuje se z dat (date) času zapnutí (start time) <sup>a</sup> času vypnutí (end time). Po nastavení času poplachu zmáčkněte tlačítko "Add", poté se váš alarm zobrazí v seznamu níže. Kamera může přidat maximálně 24 <sup>č</sup>asů poplachu. Čas mezi různými "Period" nemůže být v rozporu, nebo nemůže přidat úspěšně, jako na obrázku 5.3. Nemůžete změnit "Period", pokud má přidaný čas, <sup>m</sup>ůžete smazat <sup>a</sup> přidat novou "Period". Zmáčknutím pravého tlačítka myši na zvolenou "Period" vyskočí možnost "Delete", zmáčkněte ji.

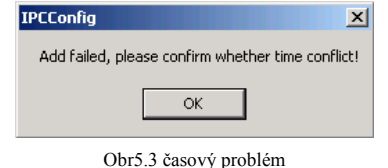

 "Alarm Output" je jiná možnost pro alarm. Povolte "alarm output" a připojte externí zařízení, například mikrofon, lampu atd. Parametry které musíte nastavit: povolit "alarm output", nebo ne, port "alarm output", typ "alarm output", trvání alarmu. Po zvolení těchto parametrů klikněte na "Save", nastavení se uloží.

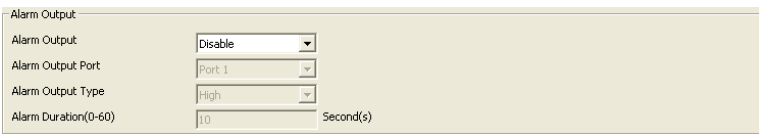

Obr5.4 alarm output

### **5.2 Poplach ztráty videa**

Mnoho důvodů může způsobit ztrátu videa. Například odpojení video kabelu. V tomto

případě nastavujeme "Video lost alarm", pro upomenutí.

Ve stejný čas musí být hodně parametrů konfigurováno, jako na obrátku 5.5. "Alarm output" je jiná možnost připomenutí ztráty videa. Ale musíte jí povolit a změnit pro ni parametry.

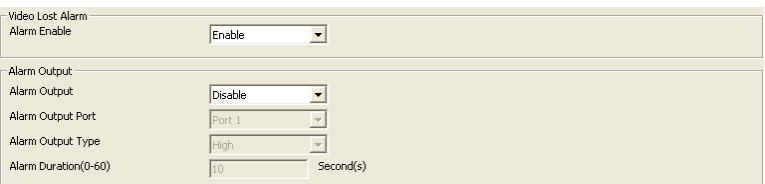

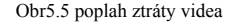

### **5.3 Poplach plného uložiště**

Pokud je kamera s uložištěm, můžete povolit "Storage full alarm", to vám nahlásí, zda je ukládaná hodnota větší, než místo na uložišti.

Na stránce "Alarm Rate" je použité místo uložiště. Například nastavíme na 95, což znamená, že nastane poplach pokud uložiště dosáhne více než 95% použitého místa.

Poplach plného uložiště má stejnou funkci výstupního poplachu jako pohybový alarm. Nastavení je na obrázku 5.6.

| Storage Full Alarm - |                  |
|----------------------|------------------|
| Alarm Enable         | Enable           |
| Alarm Rate(50-100)   | 95               |
|                      |                  |
| -Alarm Output -      |                  |
| Alarm Output         | Disable          |
| Alarm Output Port    | Port 1           |
| Alarm Output Type    | High             |
| Alarm Duration(0-60) | Second(s)<br>I10 |
|                      |                  |

Obr5.6 Poplah plného uložiště

# **6 Nastavení systému**

## **6.1 Řízení účtu**

Pro lepší správu zařízení přidáváme funkce: přidání uživatele, upravení uživatele, smazání uživatele a rozdělení různých práv různým uživatelům.

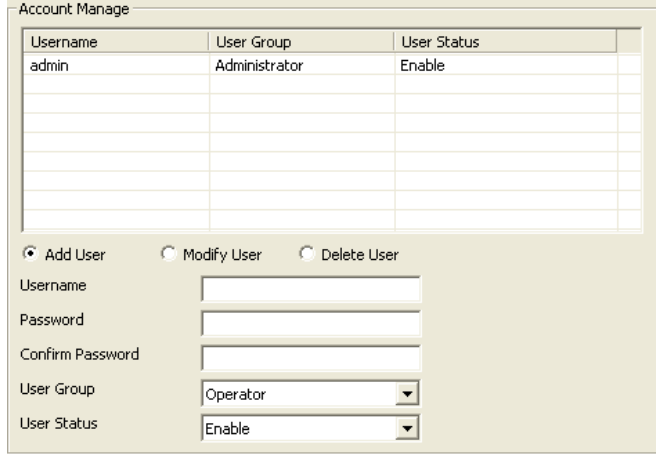

Obr6.1 řízení účtu

#### **6.1.1 Přidat uživatele**

Kroky přidání uživatele: nejprve zvolte "Add user"; pak vložte uživatelské jméno, heslo a potvrďte heslo; poté zvolte uživatelskou skupinu, jako poslední krok klikněte na tlačítko "Save", uživatel je úspěšně přidán.

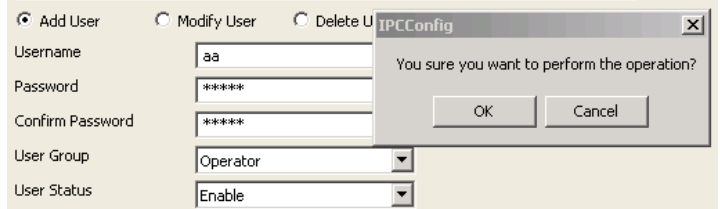

Obr6.2 přidání uživatele

Při přidávání uživatele nesmí uživatelské jméno a heslo být bez hodnoty a heslo a potvrzení hesla musí být stejné. Uživatelská skupina je pro omezení uživatelských privilegií: Administrator bez omezení; Operator může měnit konfiguraci informací, ale nemůže zobrazit stav zařízení; Divák má povolení místo operatora. Uživatelů<sup>v</sup> stav je pro nastavení efektivnosti uživatele, pokud je nastaven, přidaný uživatel se <sup>m</sup>ůže přihlásit úspěšně, nebo nemusí.

### **6.1.2 Úprava uživatele**

Pokud potřebujeme změnit informace o uživateli, můžeme použít tuto funkci. Při úpravě informací o uživateli, nelze změnit uživatelské jméno.

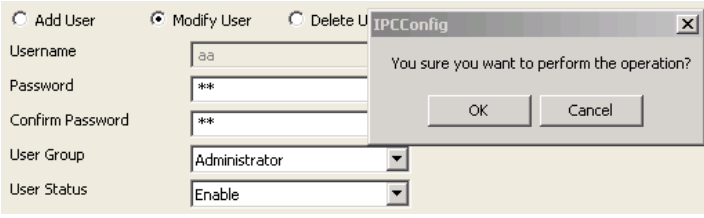

Obr6.3 úprava uživatele

V seznamu uživatelů klikněte na upraveného uživatele, informace <sup>o</sup> uživateli se zobrazí níže, pak zvolte "Modify User". Uživatelské jméno se zobrazí šedě – nelze jej upravit. Můžete upravovat ostatní informace, po úpravě stiskněte "Save" pro uložení nových informací.

#### **6.1.3 Smazat uživatele**

Pokud již není uživatel používán, můžeme jej smazat. Zvolením "Delete User" této funkce dosáhneme. Nelze smazat sebe a nelze smazat uživatele který je přihlášen.

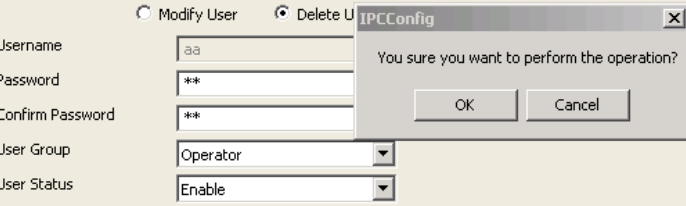

Obr6.4 smazat uživatele

V seznamu uživatelů klikněte na uživatele, který potřebuje být smazán, informace o <sup>n</sup>ěm se ukáží níže, poté zvolte "Delete user". Zmáčknutím tláčitka "Save" bude uživatel smazán. Smazaný uživatel se již nebude zobrazovat v seznamu uživatelů<sup>a</sup> nebude moct použít uživatelské jméno a heslo pro připojení k zařízení.

### **6.2 Nastavení času**

V tomto systému jsou dva typy aktualizace. Jedna je "Manual", druhá je "NTP Server".

NTP server je protokol, který synchronizuje čas zařízení. Může synchronizovat zařízení se serverem nebo zdrojem hodin, což může zařídit velkou časovou přesnost. Zvolením "NTP Server" můžeme nastavit časovou zónu zařízení, IP adresu NTP serveru, port NTP serveru, náhodně nastavený "Refresh Time", po uložení zařízení se tato funkce spustí. Výchozí konfigurace NTP Synchronizace je použití sítě pro získání této funkce, takže se musíte ujistit, že je zařízení připojeno k internetu.

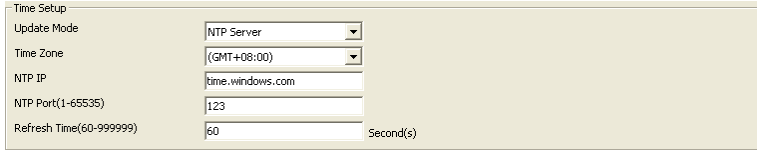

Obr6.5 Nabídka NTP nastavení času

Ručne znamená, že vkládáte rok, měsíc, den, hodinu, minutu sekundu a uložíte, pak je čas zařízení manuálně vložený čas. Při zvolení "Manual" je zde funkce zvaná "Synchronize with the Local Time", při zvolení zařízení nastaví čas automaticky vzhledem k času, který je na vašem PC.

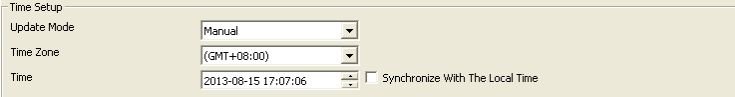

Obr6.6 manuální nastavení času

### **6.3 Nastavení logu**

Log je operace nahrávání za chodu zařízení. Výstupní typ logu, které zařízení podporuje jsou "Debug", "Run", "Error", "Operation", "Alarm", "Statistic" <sup>a</sup> "Common", volíte vzhledem k aktuálně potřebnému typu.

Save day: Když je nastaven a log soubor uloží větší soubor než tuto hodnotu, bude smazán.

Strategie uložiště je zvolit, když je uložiště plné, zařízení maže nejstarší log soubory nebo zastavuje nahrávání nových log souborů.

Automatické zálohování je nastaveno, když zařízení smaže log soubor, pošle tento soubor do FTP nebo SMTP, pro tuto funkci potřebujete mít správně nastavené parametry FTP nebo SMTP.

| System Log Setup |                        |                    |                                |                           |
|------------------|------------------------|--------------------|--------------------------------|---------------------------|
| Output Log Type  | $\triangledown$ Debug  | $\nabla$ Run       | $\triangledown$ Error          | $\triangledown$ Operation |
|                  | $\triangleright$ Alarm | $\nabla$ Statistic | $\overline{\mathbf{v}}$ Common | $\nabla$ All Type         |
| Save Days(7-30)  | 30                     |                    |                                |                           |
| Storage Media    | <b>FLASH</b>           |                    |                                |                           |
| Storage Strategy | Overwrite When Full    |                    |                                |                           |
| Auto Backup      | Disable                |                    |                                |                           |
| Backup Type      | Send to Email          |                    |                                |                           |

Obr6.7 System Log Setup

### **6.4 Správa souboru**

Zařízení podporuje dotazník, stažení a smazání funkce souboru log.

Zmáčknutím tlačítka "Query"se můžeme dotázat na všechny soubory log v tomto zařízení a ukáží se v seznamu.

Zvolte jeden nebo více souborů log, zmáčkněte tlačítko "Download", tyto soubory stáhnou do lokálního počítače. Můžete změnit cestu uložení podle sebe, po odhlášení se nastavení neuloží.

Zvolte jeden nebo více souborů log, stiskněte tlačítko "Delete", tyto soubory se odstraní. Po smazání nejdou soubory log navrátit.

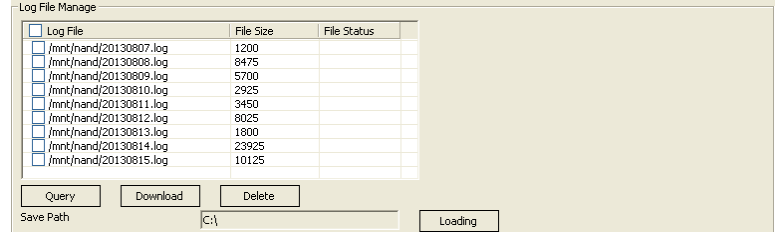

Obr6.8 správa souborů log

### **6.5 Systémová údržba**

Nabídka systémové údržby má <sup>t</sup>ři části: konfiguraci správy souborů, systémovou aktualizaci a navrácení systému.

Nabídka pro konfiguraci správy souborů je na obrázku 6.9., nabídka podporuje funkci nahrání a stažení konfiguračního souboru.

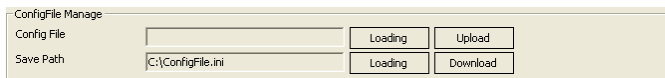

#### Obr6.9 správa konfiguračního souboru

Při nahrávání konfiguračního souboru musíte zvolit soubor z lokálního počítače. Při nahrávání zařízení srovná formát tohoto souboru, pokud se formát shoduje, systém se zeptá jako na obrázku 6.10 pokud kliknete na tlačítko "OK", začne nahrávání a přepisování konfigurace. Poté se zařízení automaticky restartuje. Celý proces trvá kolem jedné minuty. Během tohoto procesu neodpojujte zařízení od napájení. Pokud se formát neshoduje, systém hlásí zprávu jako na obrázku 6.11, protože teď pouze srovnává název souboru a ne obsah souboru, takže pokud jste si jistí, že zvolený soubor je konfigurační, můžete zmáčknout tlačítko "OK" pro pokračování. Tímto krokem systém srovná obsah souboru, pokud je konfigurační, úspěšně se nahraje, nebo vyskočí zpráva jako na obrázku 6.12.

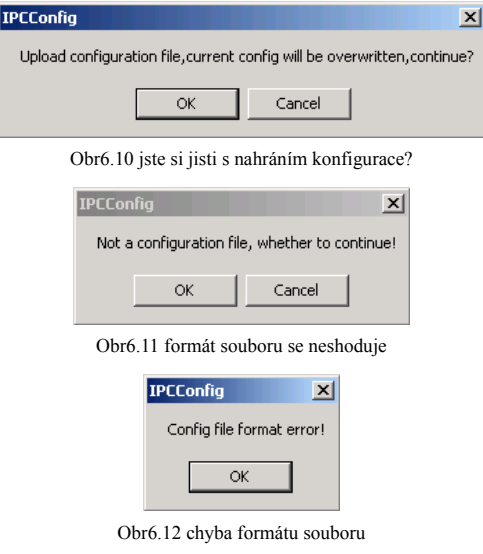

Při stahování konfiguračního souboru musíte nastavit "Save Path"(cesta uložení) nejdříve. Automatická "Save path" je "C:\", pokud jí potřebujete změnit klikněte na tlačítko "Loading" a zvolte "Save Path" ve vašem lokálním PC. Po zvolení "Save Path" klikněte na tlačítko "download" pro získání funkce stažení konfiguračního souboru.

Nabídka "System Update" (aktualizace systému) je na obrázku 6.13. Kliknutím na

tlačítko "Loading" se přesunete do lokálního PC a zvolte soubor firmware, který potřebuje aktualizovat (obrázek 6.14.), zmáčkněte tlačítko "Open", poté se cesta souboru automaticky napíše do kolonky pro text "Firmware file", klikněte na tlačítko "Upgrade", začne aktualizace. Firmwarová aktualizace se skládá ze 3 částí: Nejprve nahrání firmware souboru(obrázek 6.15); poté je firmware aktualizován, během tohoto kroku bude systém odpočítávat; poté je restart zařízení, po restartu systém automaticky načte přihlašovací obrazovku. Od začátku do konce pokračuje kolem dvou minut. Během tohoto pokračování neodpojujte zařízení od napájení.

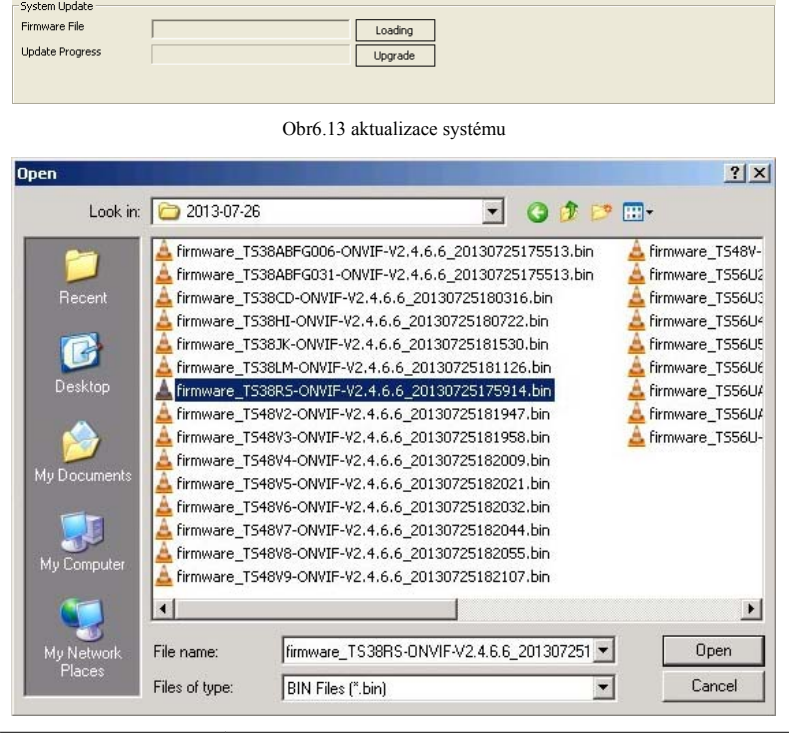

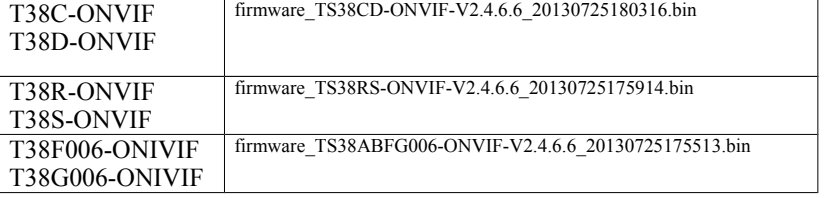

Obr6.14 zvolení souboru firmware

4

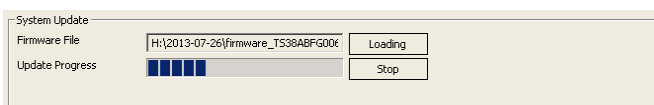

Obr6.15 nahrávání firmware souboru

Obrazovka s "System Restore" (navrácení systému) je na obrázku 6.16. Zahrnuje dvě funkce: Tovární nastavení a reboot. Pokud zařízení navracíme do továrního nastavení, současná konfigurace informací jako IP adresa, parametr videa atd. se navrátí do výchozích hodnot a tato akce nelze vrátit, takže před použitím této funkce uvažujte opatrně.

Systémový reboot zastaví všechny procesy zařízení, po rebootu se systém přesune do přihlašovací obrazovky.

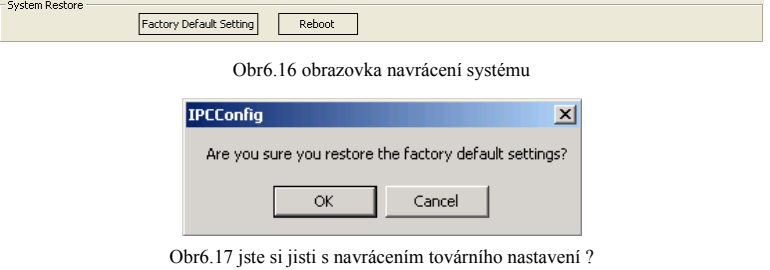

### **6.6 Běžná údržba**

Funkce běžné údržby může nastavit zařízení automatický reboot v nastaveném čase. Pro tuto funkci musíte nastavit datum a čas údržby, můžete nastavit reboot zařízení každý den nebo jednou za jeden týden. Funkce běžné údržby může zahájit některé funkce pokud zařízení běží příliš dlouho. Může zvětšit životnost zařízení.

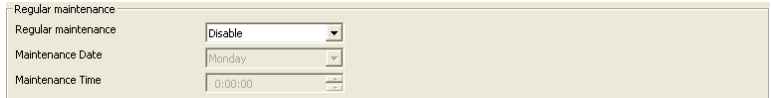

Obr6.18 běžná údržba

4

### **6.7 Jazyk zařízení**

Tato verze podporuje pě<sup>t</sup> jazyků: Zjednodušenou čínštinu, tradiční čínštinu, angličtinu, ruštinu a turečtinu. Zvolte jazyk který potřebujete a zmáčkněte "Save" poté nastavíte jazyk úspěšně. Poté systém automaticky zobrazí přihlašovací obrazovku. Když přistupujete k tomuto zařízení znovu, přihlašovací obrazovka je v jazyce, který jste zvolili.

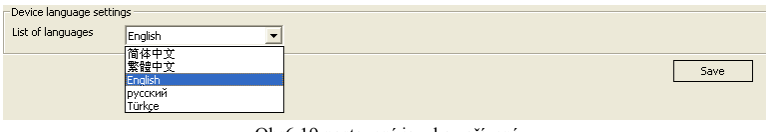

Obr6.19 nastavení jazyka zařízení

### **6.8 Informace o verzi**

V této nabídce můžete zobrazit verzi jádra, verzi systémového souboru, sériové číslo a verzi webové kontroly.

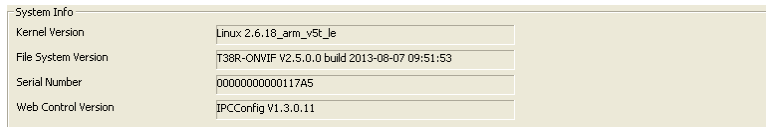

Obr6.20 systémové informace

4

# **7 Přehrávání**

Pokud je zařízení propojeno s uložištěm, zmáčkněte tlačítko "playback"(přehrát) v hlavní nabídce, vyskočí dialogové okno "Record file play back" (obrázek 7.1). V této nabídce <sup>m</sup>ůžeme vykonávat operace jako hledat, přehrát, stáhnout, smazat pro nahrané soubory, nebo snímky. Pokud není připojeno uložiště, vyskočí zpráva jako na obrázku 7.2.

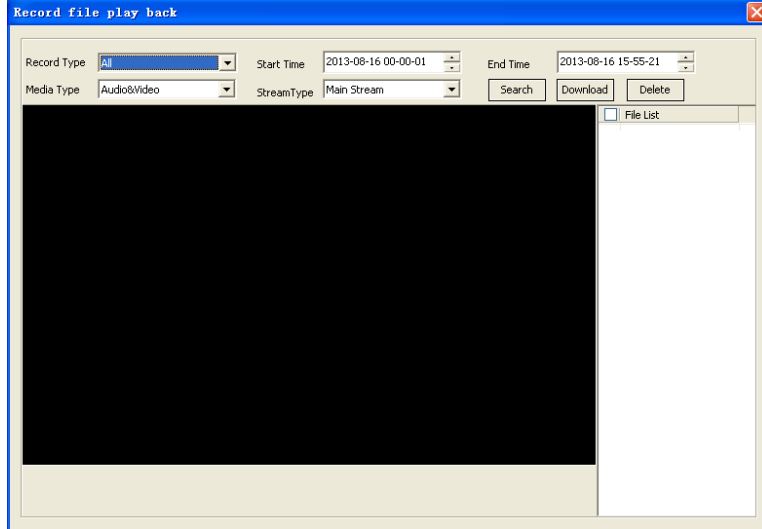

Obr7.1 nabídka playback(přehrání)

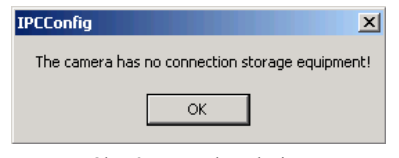

Obr7.2 zařízení bez uložiště

4

### **7.1 Hledání souboru**

Při hledání souboru musíte nejprve nastavit podmínky (obr7.3). Podmínky hledání souboru zahrnují "Record type"(typ nahrávky), "Media type"(typ média), "Stream type"(typ streamu), "Start time"(čas začátku) a "End time"(čas konce).

Typ nahrávky se dělí vzhledem k spouštěcímu stavu souborů. Ty jsou pohyb, plán a poplach.

Typ media zahrnuje audio a video, puze video a obrázek. Typ "audio and video" s datem nahrávky audia, pokud má zařízení audio vstup, přehraje se zvuk při přehrání.

Typ streamu zahrnuje hlavní a náhradní stream. Když "Media type" zvolí "Sound" toto tlačítko nemůže být zvoleno.

Čas začátku a konce je pro omezení času hledání. Výchozí hodnota je od nuly do současného času a tento čas odkazuje lokální PC. Pokud čas na lokálním PC a čas zařízení nejsou stejné musíte zadat správný čas pro hledání, jinak nemusíte najít žádný soubor.

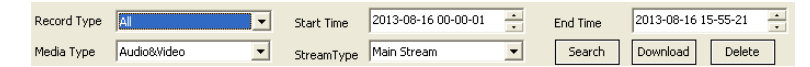

#### Obr7.3 nastavení hledání souboru

Po nastavení hledacích podmínek klikněte na "Search" tlačítko, zařízení bude hledat podle nastavení. Během hledání je zde zpráva s postupem hledání. Výsledek hledání se ukáže v seznamu jako na obrázku 7.4.

| File List     |  |
|---------------|--|
| 155358151.jpg |  |
| 155353143.jpg |  |
| 155348125.jpg |  |
| 155343109.jpg |  |
| 155338106.jpg |  |
| 155333097.jpg |  |
| 155328089.jpg |  |
| 155323089.jpg |  |
| 155318069.jpg |  |
| 155313069.jpg |  |
| 155308057.jpg |  |
| 155303045.jpg |  |
|               |  |

Figure 7.4 search result

### **7.2 Přehrání souboru**

### **7.2.1 Přehrání nahraného souboru**

Po vyhledání video souborů zvolte jeden nebo více, klikněte na čtverec, který je před <sup>t</sup>ěmito soubory. Tlačítko pro přehrání se ukáže pod oknem pro přehrávání (obrázek 7.5).

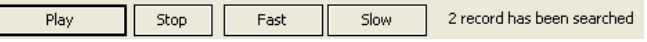

Obr7.5 funkční tlačítka při přehrávání

Zmáčknutím tlačítka "Play" začne přehrávání video souboru. Při přehrávání se tlačítko "Play" změní na "Pause". Při přehrávání videa, dvojklik na okno s videem vás přesune do módu pro přehrávání přes celou obrazovku.

Zmáčknutím tlačítka "Stop" se video přestane přehrávat, okno se navrátí do černé.

Kliknutím na tlačítko "Fast" se video přehrává v rychlosti n-krát větší než je normálí. (2X, 4X, 8X, 16X, 32X). Uživatel si může nastavit rychlost dle potřeby.

Zmáčknutí tlačítka "Slow" se video přehraje <sup>v</sup> rychlost 1/N krát menší než je normální (1/2X, 1/4X, 1/8X, 1/16X, 1/32X). Uživatel si může nastavit rychlost dle potřeby.

Při přehrávání videa můžete zvolit více souborů, když přehrávání skončí, automaticky se spustí další nahrávka. Jméno přehráváného video souboru je napsáno na pravé straně tlačítka pro přehrávání.

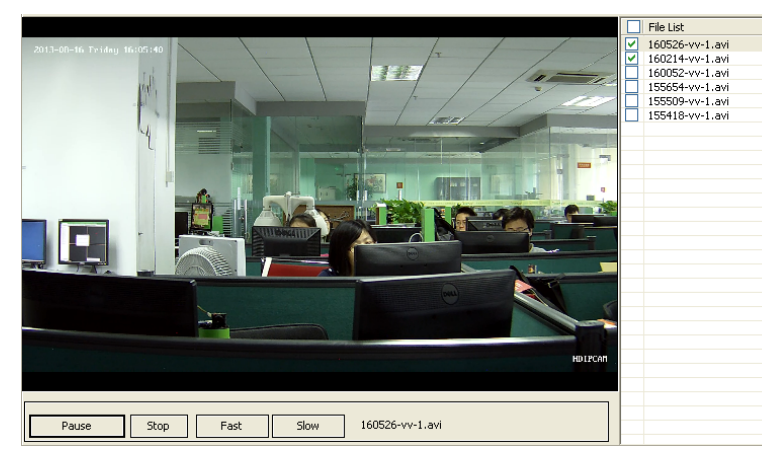

Obr7.6 přehrávání videa

#### **7.2.2 Zobrazení obrázku**

Po nalezení obrázků zvolte jeden nebo více, klikněte na box který je před těmito obrázky, níže se zobrazí tlačítko pro přehrání (obrázek 7.7).

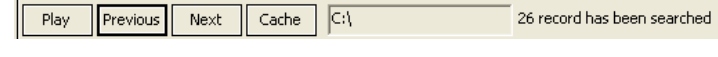

Obr7.7 tlačítka přehrání obrázku

.Zmáčknutím tlačítka "Play" se obrázek zobrazí v přehrávacím okně. Dvojklikem na obrázek se spustí režim zobrazení na celou obrazovku.

Tlačítko "next" přepíná mezi zvolenými obrázky. Pokud je přehrávaný obrázek první, nebo pokud jsou nad ním nezvolené obrázky, zmáčkněte "Previous", vyskočí typy jako na obrázku 7.8; naopak, pokud je přehrávaný obrázek poslední zvolený, vyskočí typ jako na obrázku 7.9.

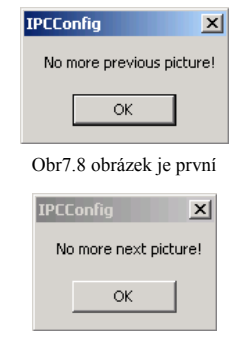

Obr7.9 obrázek je poslední

Při přehrávání obrázku zařízení potřebujete odkaz na jeho umístění a data staženého obrázku, pak můžete obrázek zobrazit. Pokud není síť moc dobrá, proces zabere hodně času. Při jednom přehrání obrázku ho systém uloží do lokálního počítače. Při přehrání obrázku znovu systém načte lokální data a nepotřebuje přístup k síti. Tato funkce je způsobena vyrovnávací pamětí. Díky tomu <sup>m</sup>ůžeme prohlížet obrázky rychleji. Zmáčknutím "cache" tlačítka nastavíme cestu k vyrovnávací paměti <sup>v</sup> počítači.

### **7.3 Stažení souboru**

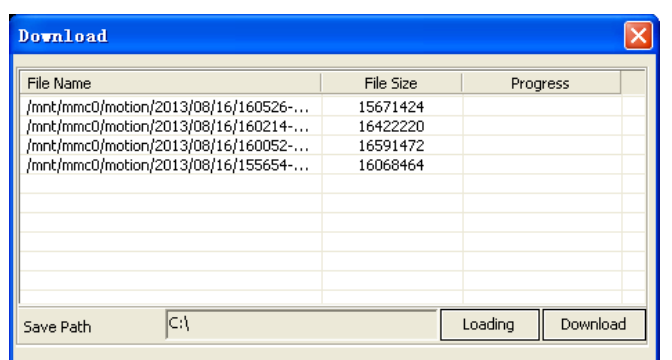

Obr7.10 Stažení souboru

Pokud potřebujete video soubory nebo snímek stáhnout do lokálního PC, můžete použít funkci "Download.

Po nalezení souborů zvolte jeden nebo více, klikněte tlačítko "Download", vyskočí dialogové okno jako na obrázku 7.10. Pro získání této funkce musíme jeprve zvolit soubory, nebo vyskočí dialogové okno jako na obrázku 7.11.

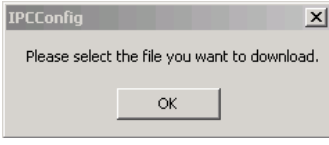

Obr7.11 tip pokud není zvolený soubor

Před stažením musíte nejdříve nastavit cestu stažení, základní cesta je "C:\". Po nastavení klikněte na tlačítko "Download". Soubor se začne stahovat. Během tohoto procesu nemůžete zvolit cestu stažení. Tlačítko se nyní mění na "Stop". Pokud na něj kliknete, stahování se zruší.

5

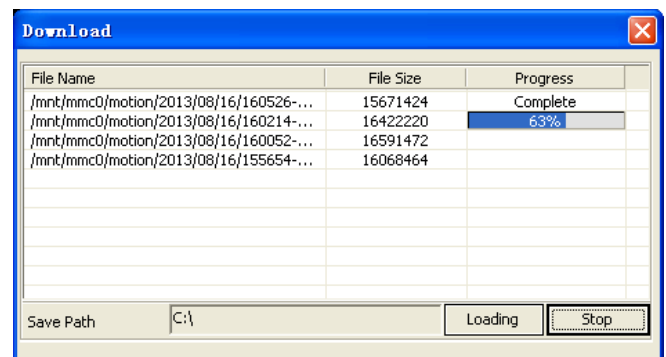

Obr7.12 Stahování video souboru

| Download                            |           |                     |
|-------------------------------------|-----------|---------------------|
| File Name                           | File Size | Progress            |
|                                     |           |                     |
| /mnt/mmc0/motion/2013/08/16/160526- | 15671424  | Complete            |
| /mnt/mmc0/motion/2013/08/16/160214- | 16422220  | Complete            |
| /mnt/mmc0/motion/2013/08/16/160052- | 16591472  | Complete            |
| /mnt/mmc0/motion/2013/08/16/155654- | 16068464  | Complete            |
|                                     |           |                     |
|                                     |           |                     |
|                                     |           |                     |
|                                     |           |                     |
|                                     |           |                     |
|                                     |           |                     |
|                                     |           |                     |
|                                     |           |                     |
| C۸<br>Save Path                     |           | Download<br>Loading |
|                                     |           |                     |

Obr7.13 stažení dokončeno

### **7.4 Smazání souboru**

Pokud soubor nepotřebujete, můžete jej smazat. Zvolte soubor, který chcete smazat, zmáčkněte tlačítko "Delete". Vyskočí dialogové okno, jako na obrázku 7.14, zmáčkněte "OK", zvolený soubor se smaže. Pokud jednou soubor smažete, nejde navrátit, takže myslete opatrně.

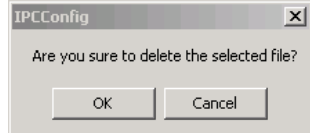

Obr7.14 jste si jisti že chcete soubor smazat ?